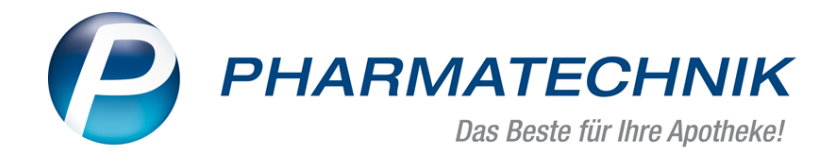

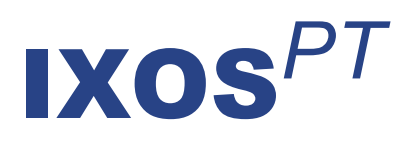

# *Version 2019.11*

*Versionsbeschreibung*

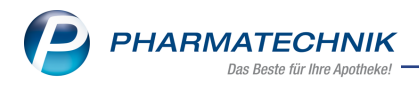

## **Inhalt**

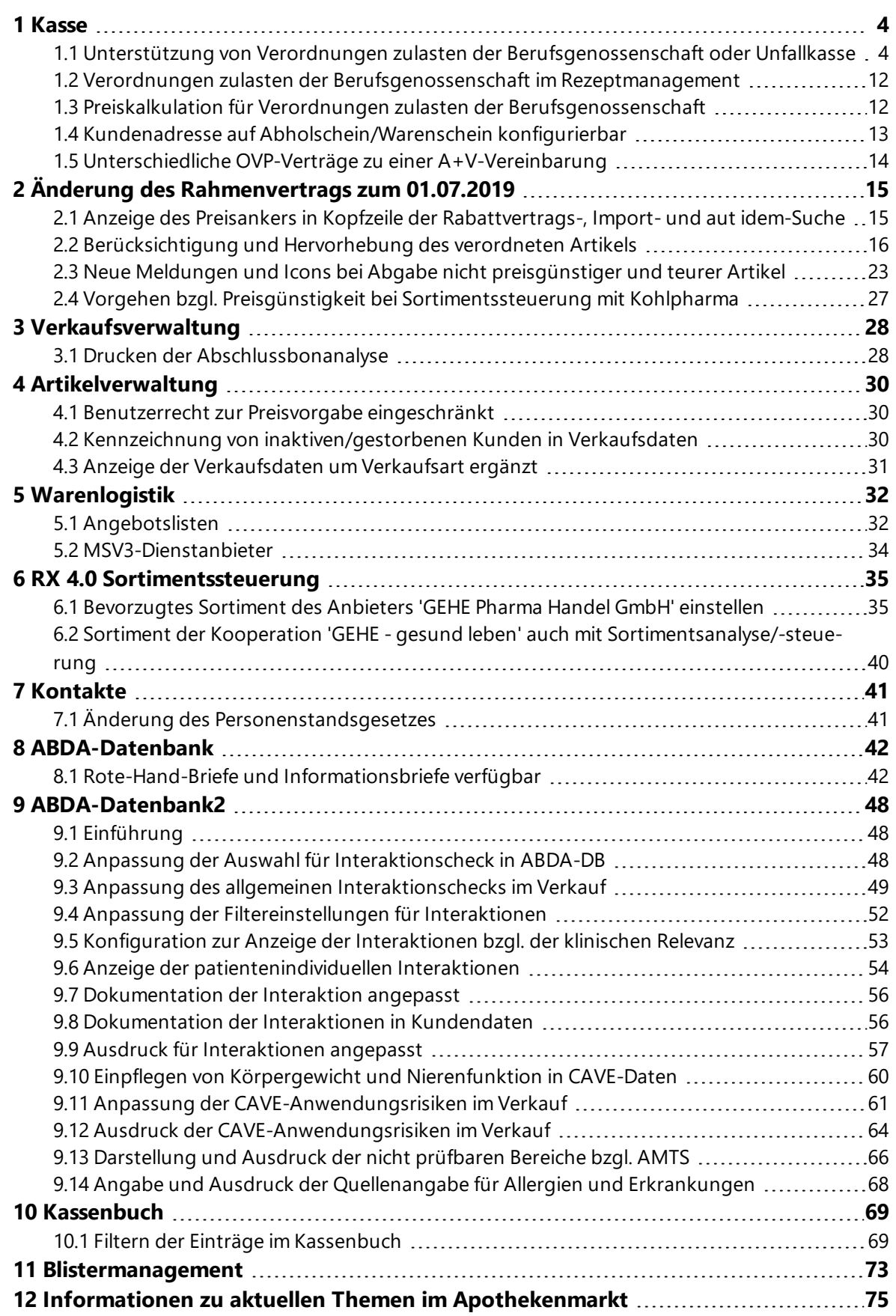

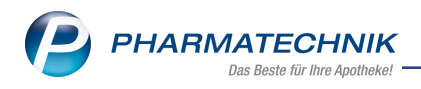

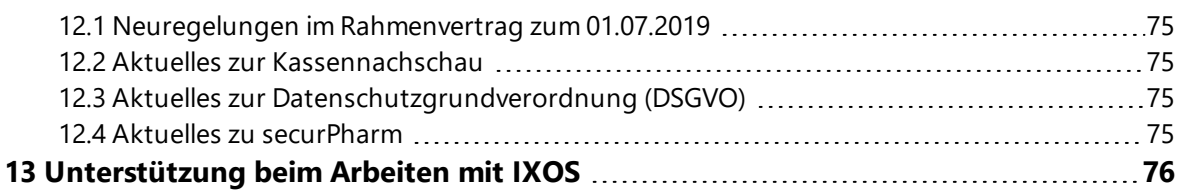

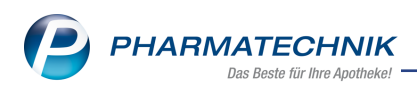

## <span id="page-3-1"></span><span id="page-3-0"></span>**1 Kasse**

## **1.1 Unterstützung von Verordnungen zulasten der Berufsgenossenschaft oder Unfallkasse**

#### **Modul:** Kasse, Faktura

**Anwendungsfall:** Artikel auf Verordnungen zulasten der Berufsgenossenschaft oder Unfallkasse abgeben

### **Neu/geändert:**

Um Sie bei der Abgabe von Artikeln auf Verordnungen zulasten einer Berufsgenossenschaft (BG) oder einer Unfallkasse zu unterstützen, wurde ein neuer Rezeptstatus **14**- **BG-Rezept** eingeführt. Dieser ermöglicht einen optimierten Arbeitsablauf durch folgende Implementierung:

- Vermeidung unnötiger Meldungen im Arbeitsablauf, da auf diesen Rezeptstatus (fast) alle Artikel abgegeben werden können.
- Berücksichtigung der Sonderregeln bei der Abrechnung von BG-Rezepten, d.h. des gesonderte Arzneiversorgungsvertrags und der darin geregelten Preise und Abgabebestimmungen:
	- verschreibungspflichtige Arzneimittel nach AMG abgerechnet
	- nicht verschreibungspflichtige Arzneimittel nach SGB V kalkuliert
	- Rezepturen nach Hilfstaxe abgerechnet
	- A+V-Artikel: Eigener Vertrag
	- Nichtapothekenpflichtige Arzneimittel und sonstige Nichtarzneimittel pauschal mit Apo-EK + 45% abgerechnet
	- Apothekenübliche Ware pauschal mit Apo-EK + 45 % abgerechnet
- Auch bei BG-Rezepten wird die automatische aut idem- oder Importsuche je nach erfasstem Artikel (Generika- oder Importmarkt) angeboten. Hier wirken ebenso wie im GKV- und Privatrezeptverkauf die Konfigurationen zur Anzeige der automatischen Artikelsuchen, d.h. ob diese immer, nie oder nur, falls notwendig angezeigt werden. Die Ermittlung und Abgabe preisgünstiger Artikel ist deshalb sinnvoll, weil auch in diesem Fall wirtschaftliches Arbeiten gewünscht ist und z.B. Mehrkosten vermieden werden können. Rabattverträge existieren derzeit noch keine.
- Mehrkosten können zu Lasten des Patienten oder zu Lasten des Kostenträgers berechnet werden. Es fällt keine Zuzahlung an.
- <sup>l</sup> Gefilterte Kostenträgerauswahl: Es stehen nur BGs und Unfallkassen zur Auswahl. In der Rennerliste wird neben den von Ihnen am häufigsten genutzten BGs/Unfallkassen zusätzlich eine Vorauswahl anzeigt. Diese Vorauswahl richtet sich nach der PLZ des Kunden (falls bekannt) oder der Apotheke.

Hintergrund: Unterschiedliche Unfallkassen sind beispielsweise je Bundesland zuständig, BGs unterscheiden sich regional. Die Zuständigkeit der BG/Unfallkasse richtet sich nach dem Unfallbetrieb; die PLZ des Kunden/der Apotheke ist eine Näherung.

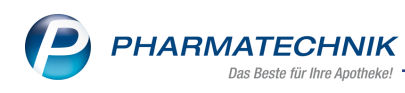

Falls Sie Ihre Rezepte mit dem Digitalen Rezept Zentrum (DRZ) abrechnen, wird Ihnen an der Kasse/Faktura eine spezielle Auswahl abrechnungsrelevanter Kostenträger angezeigt um Ihnen die Auswahl zu erleichtern. In der Kontaktsuche wird diese Vorauswahl nicht unterstützt; hier werden alle BG/Unfallkassen angezeigt.

Verordnungen zulasten einer Berufsgenossenschaft oder einer Unfallkasse unterscheiden sich, wie Sie sicher wissen, von Verordnungen zulasten einer Krankenkasse durch den Kostenträger (**BG** ... oder **Unfallkasse**), dem Kreuz im Feld **Arbeitsunfall** (Ausnahme: Berufskrankheit) und an der Eintragung im Feld **Unfalltag** und **Unfallbetrieb**.

### **Beispiel 1: Rezeptscan**

Im Rezeptscan wird bei Erkennung eines BG-Kostenträgers automatisch der Rezeptstatus **14**- **BG-Rezept** gesetzt.

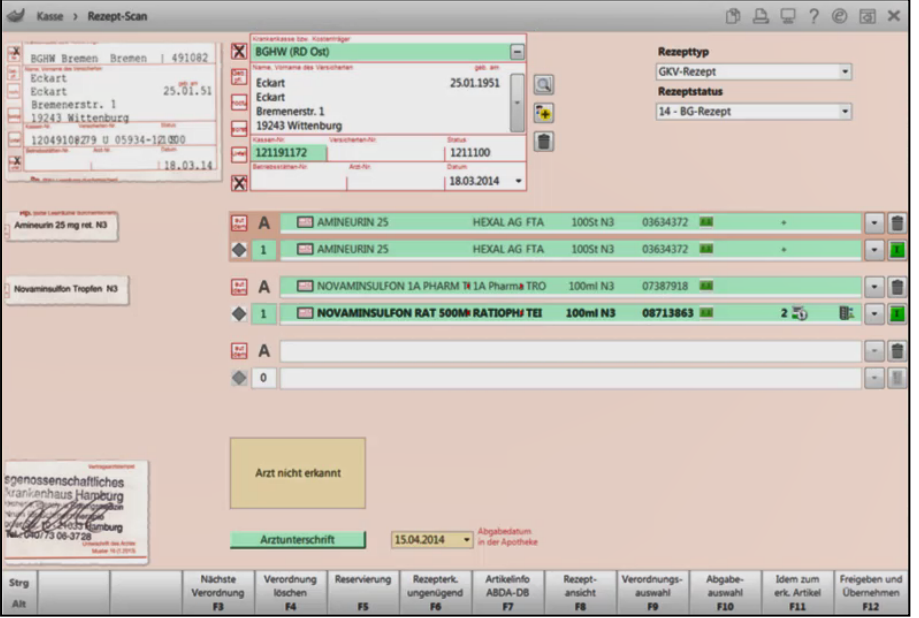

Falls der Kostenträger nicht erkannt werden konnte, öffnet sich das Fenster **Rezeptdaten prüfen**. Dort sollten Sie mit dem Browse-Button am Feld **Kostenträger** eine BG oder Unfallkasse auswählen.

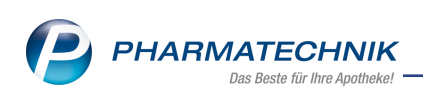

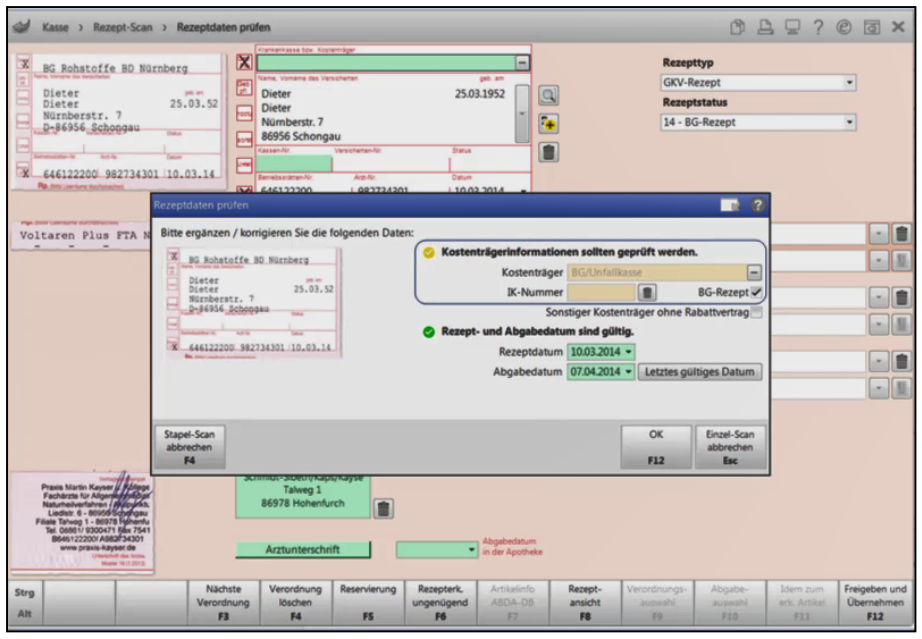

Für die Auswahl des Kostenträgers wird daraufhin die optimierte Kostenträger-Rennerliste für BG-Rezepte angeboten.

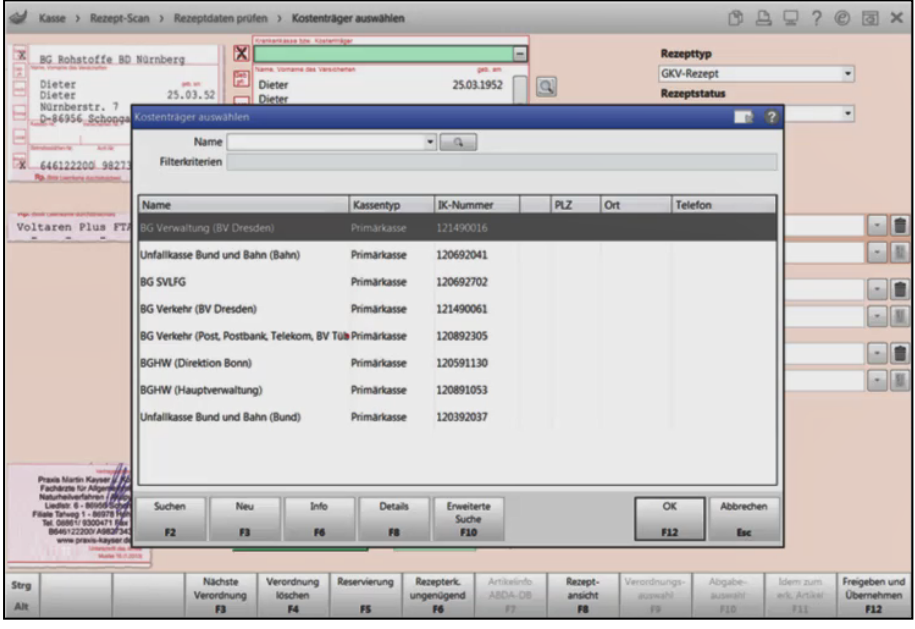

In dieser Liste geben Sie wie gewohnt Suchkriterien ein, um die entsprechende BG/Unfallkasse zu ermitteln.

Leiten Sie den richtigen Kostenträger anhand der Branche des Unfallbetriebs ab, ggf. nach Rücksprache mit dem Kunden. Die Zuständigkeit des richtigen Kostenträgers kann bei der DGUV (Deutsche Gesetzliche Unfallversicherung) recherchiert werden.

Empfehlung: Wählen Sie, falls mehrere Kostenträger der gleichen Branche (mit unterschiedlichen IKs) zur Verfügung stehen, eine beliebige IK der richtigen Branche aus, anstatt gar keine BG/Unfallkasse auszuwählen. Damit werden Sie bei der Preisfindung optimal unterstützt, da bereits im A+V der richtige Vertrag ausgewählt ist. Ansonsten fahren Sie ohne Kostenträger fort.

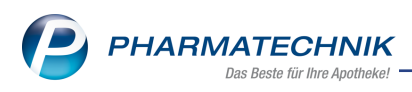

Falls Sie mit dem DRZ abrechnen, stellen Sie bitte sicher, dass Sie aus der für Ihre Apotheke angepasste Liste der BG/Unfallkassen die richtige BG/Unfallkasse auswählen. Das ermöglicht eine reibungslose Abrechnung und schnelle Erstattung des Geldes für Ihre Apotheke.

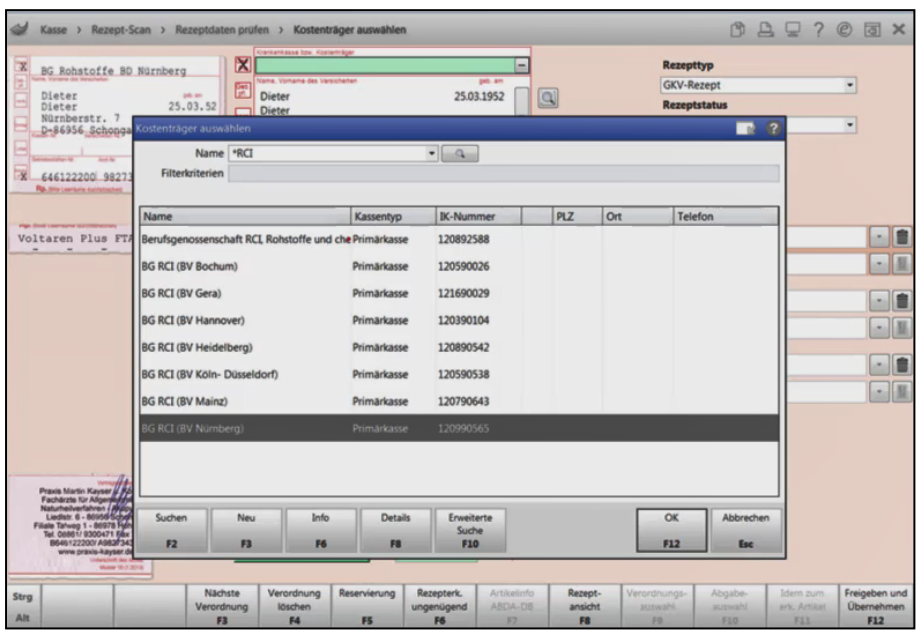

Mit Übernahme des korrekten Kostenträgers wird das Feld grün unterlegt.

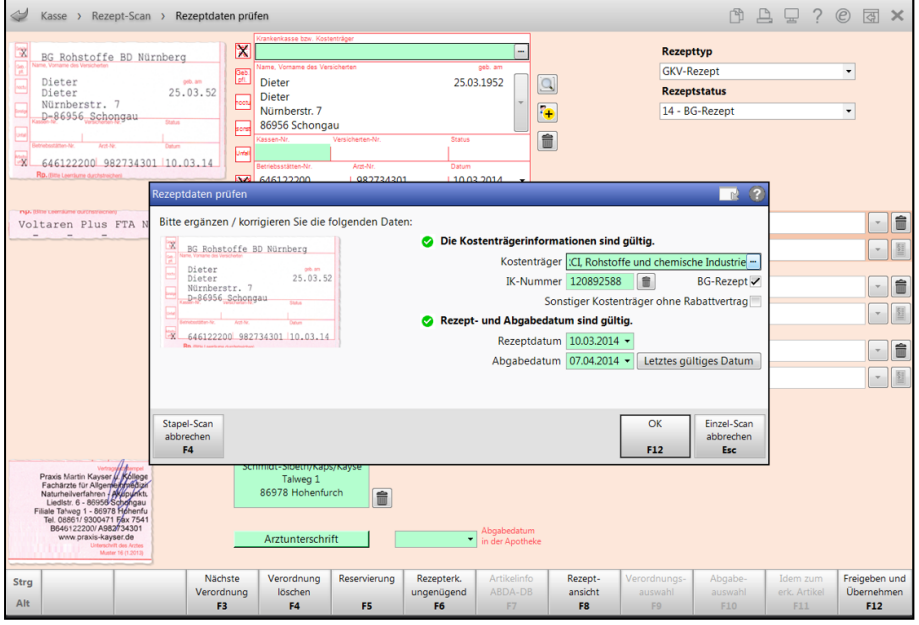

Bestätigen Sie das Fenster mit **OK - F12** und fahren mit der Prüfung des gescannten Rezeptes fort.

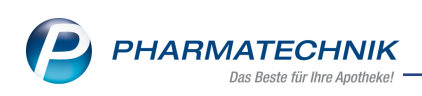

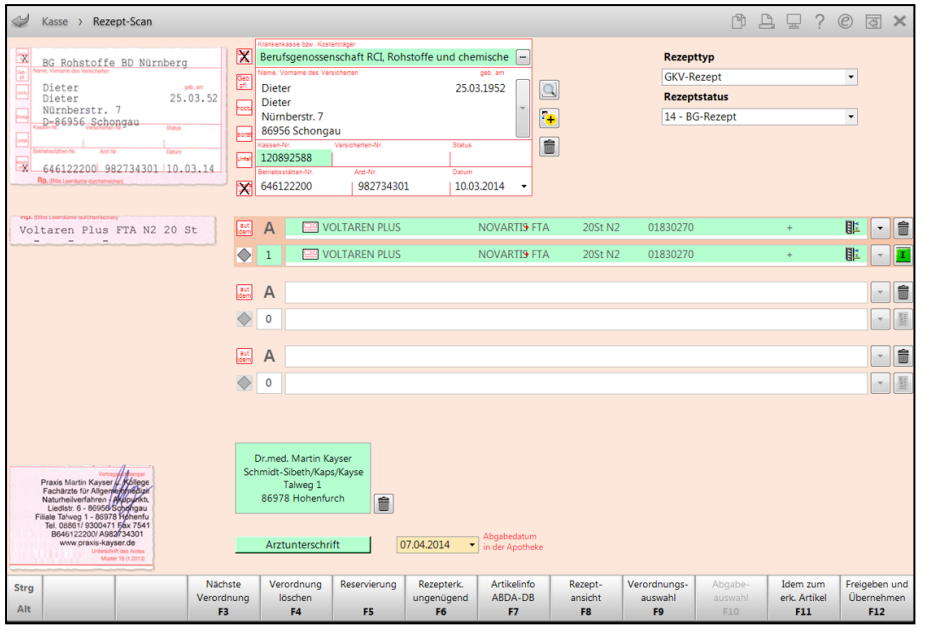

Mit **Freigeben und Übernehmen - F12** wird das Rezept an die Kasse übernommen. Hier

sehen Sie das neue Rezeptstatus-Icon für BG-Rezepte und dass die Zuzahlung (in jedem Fall) gleich 0 € beträgt.

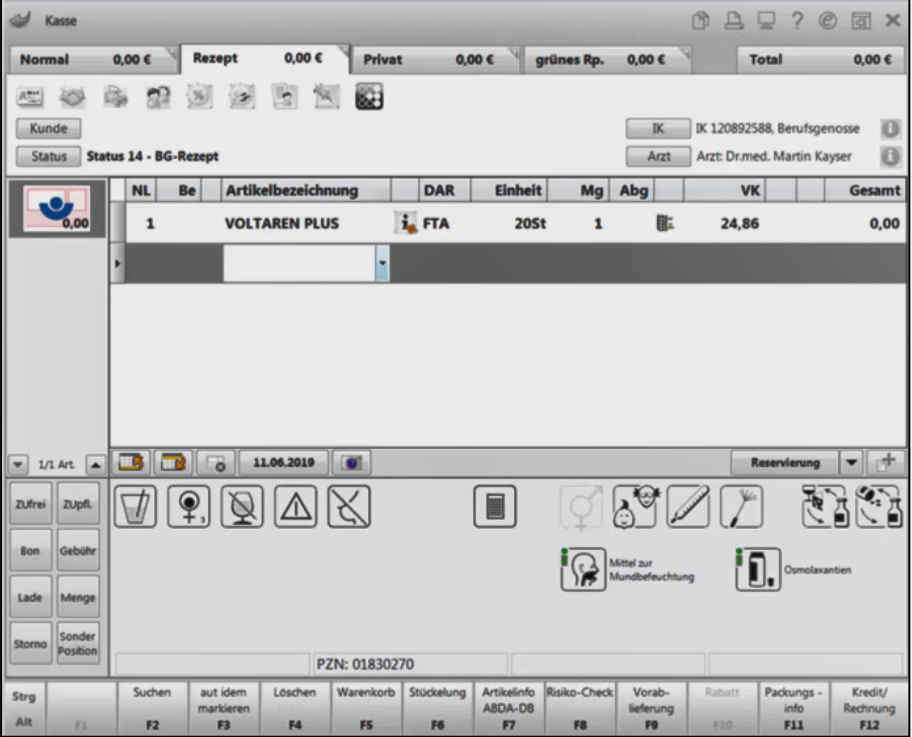

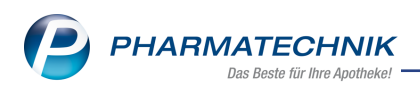

### **Beispiel 2: Manuelle Erfassung eines nicht verschreibungspflichtigen Artikels an der Kasse**

Im Fenster **Rezeptstatus auswählen** wird der neue Status **14** - **BG-Rezept** angeboten.

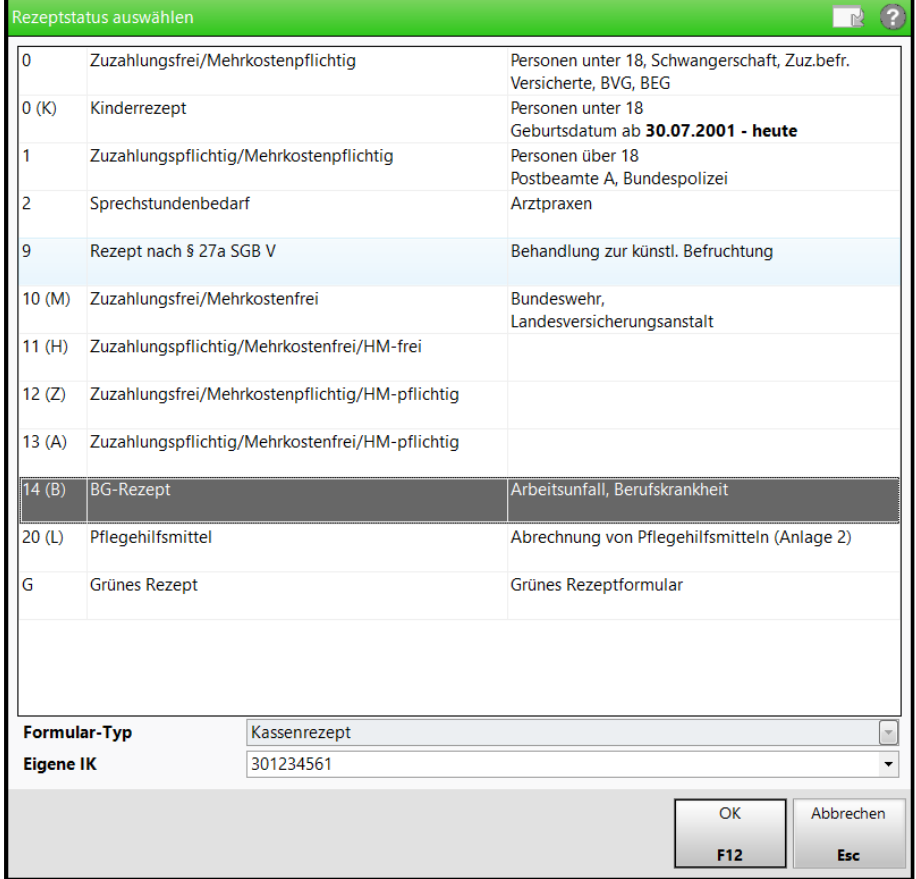

Mit Erfassung der Artikel öffnet sich die Kostenträgerauswahl, welche wie oben beschrieben, eine Rennerliste für die Apotheke vorschlägt.

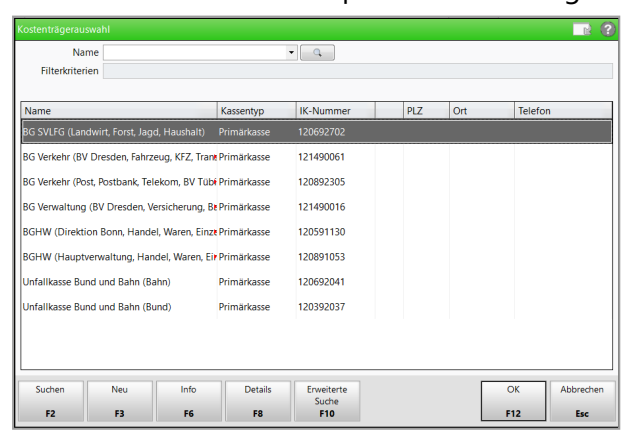

Nach Auswahl des Kostenträgers öffnet sich die aut idem- oder Importsuche je nach erfasstem Artikel (Generika- oder Importmarkt). Auch hier wirken die Konfigurationen zur Anzeige der automatischen Artikelsuchen, d.h. ob diese immer, nie oder nur, falls notwendig angezeigt werden. Die Ermittlung und Abgabe preisgünstiger Artikel ist deshalb sinnvoll, weil auch in diesem Fall wirtschaftliches Arbeiten gewünscht ist und z.B. Mehrkosten vermieden werden können. Rabattverträge existieren derzeit noch keine.

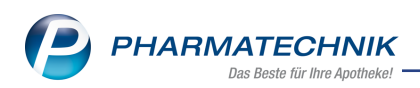

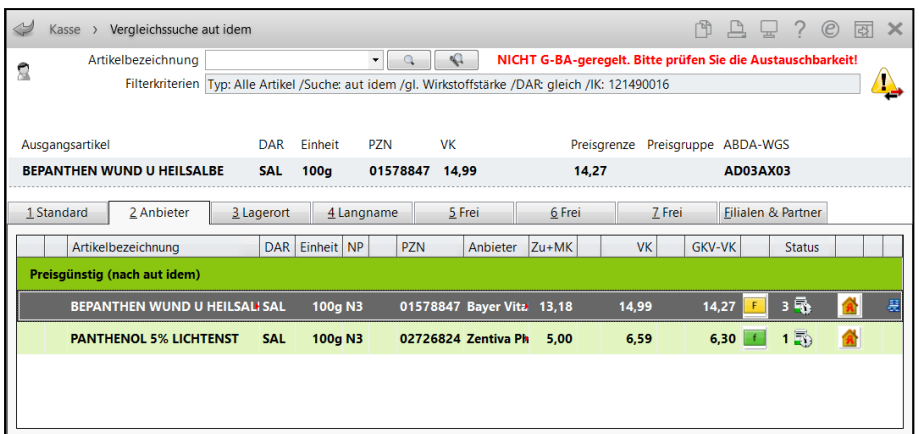

Bei Artikeln mit Mehrkostenanteil erhalten Sie die Abfrage, zu wessen Lasten diese berechnet werden sollen.

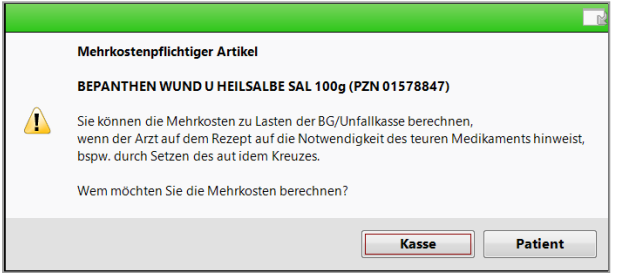

Wenn der Arzt kein aut idem-Kreuz gesetzt hat oder anderweitig vermerkt hat, dass kein anderer Artikel abgegeben werden darf, dann sind die Mehrkosten zulasten des Patienten zu berechnen.

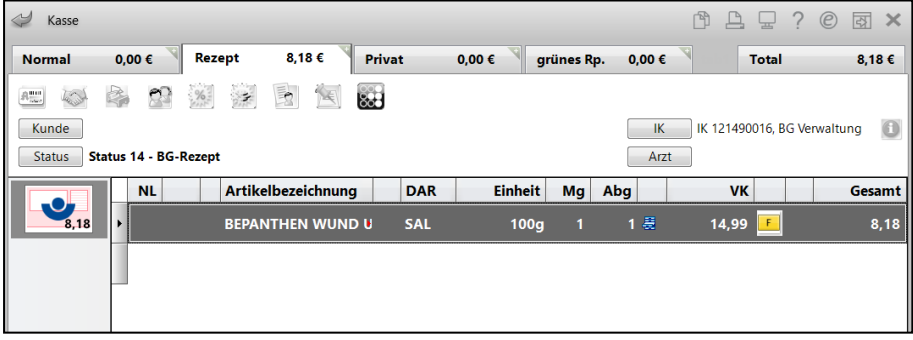

#### **Beispiel 3: Manuelle Erfassung eines A+V-Artikels an der Kasse**

Nach Auswahl des Rezeptstatus und des zutreffenden Kostenträgers, wie oben beschrieben, wird in der **A+V-Hilfsmittelvertragsdatenbank** automatisch der zutreffende Vertrag ermittelt und der Artikel kann auf diesen abgegeben werden.

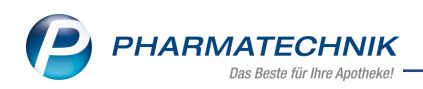

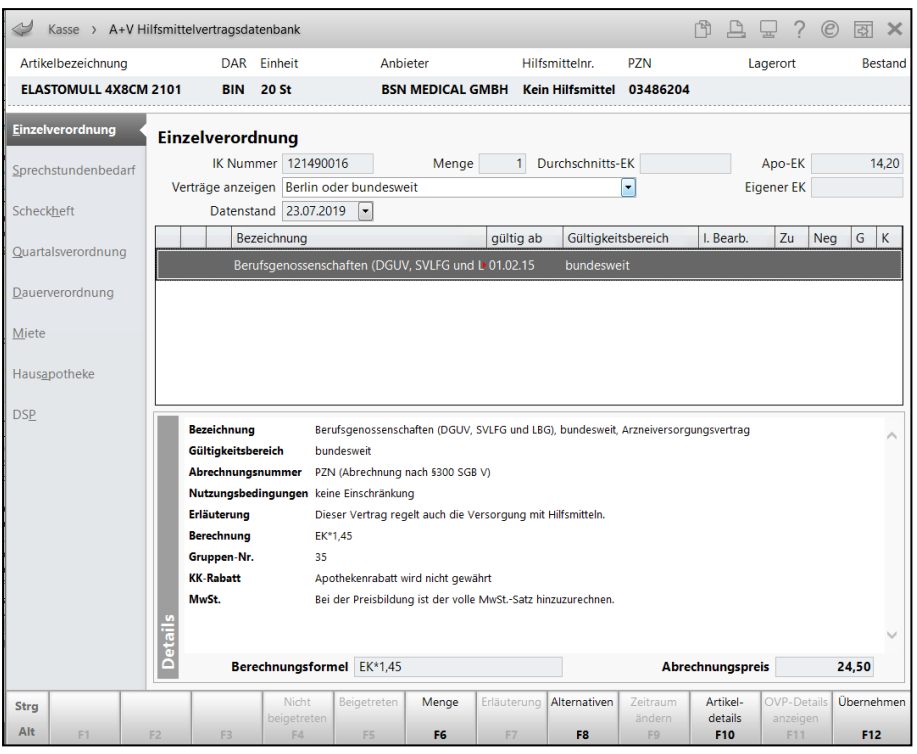

Falls Sie dem Rezept keinen Kostenträger (BG/Unfallkasse) zugeordnet haben, müssen Sie den Vertrag im A+V wie gewohnt bspw. durch die Eingabe des Suchbegriffs *BG* anhand der generischen Suche ermitteln.

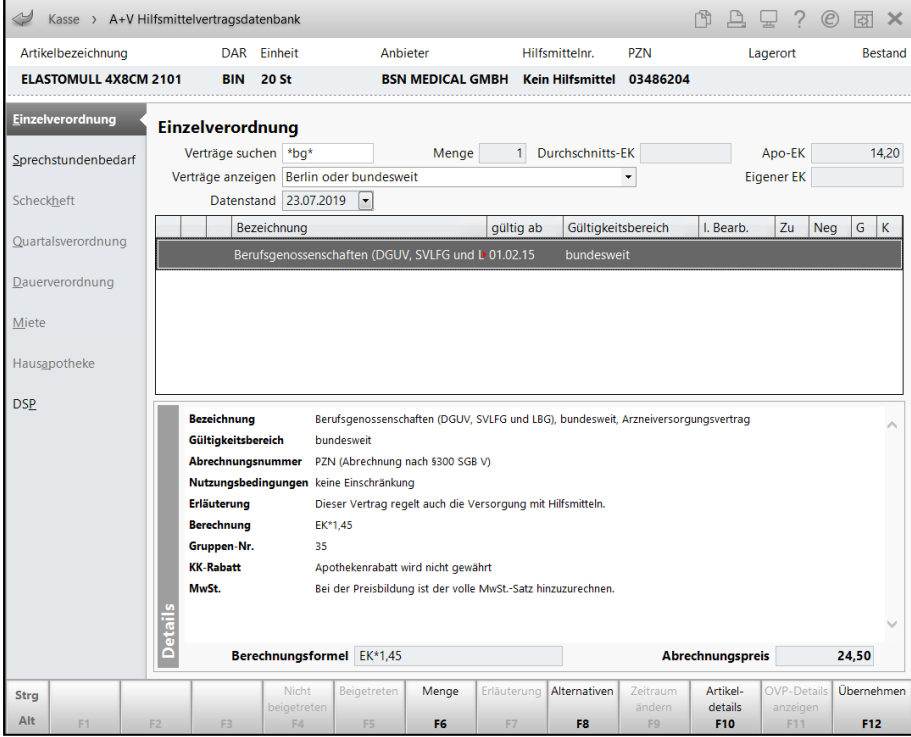

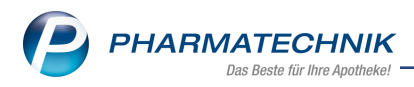

### <span id="page-11-0"></span>**1.2 Verordnungen zulasten der Berufsgenossenschaft im Rezeptmanagement**

#### **Modul:** Rezeptmanagement

**Anwendungsfall:** Verordnungen zulasten der Berufsgenossenschaft im Rezeptmanagement kontrollieren

#### **Neu/geändert:**

Im Rezeptmanagement werden die Verordnungen mit dem **E**lcon angezeigt.

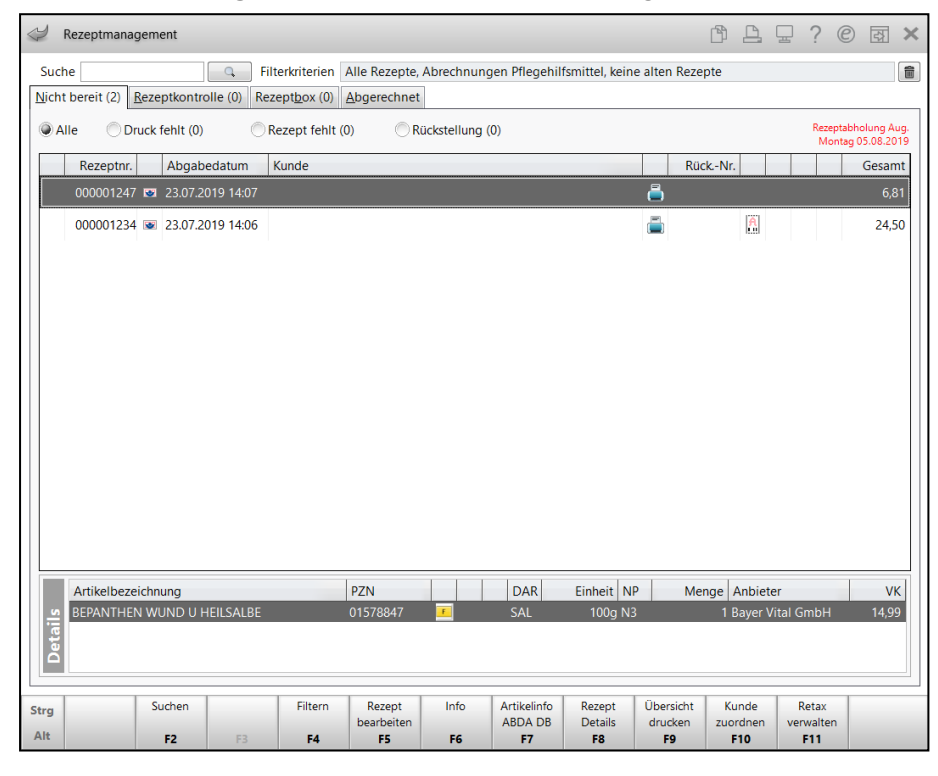

Hier wurden folgende neue Prüfregeln eingeführt:

- Rezept wird als "BG-Rezept" erkannt, Status BG-Rezept wurde allerdings nicht gesetzt
- Kein "BG-Rezept", aber Rezeptstatus BG-Rezept wurde gesetzt
- Abgabebestimmungen, die für BG-Rezepte gelten, werden berücksichtigt

### <span id="page-11-1"></span>**1.3 Preiskalkulation für Verordnungen zulasten der Berufsgenossenschaft**

#### **Modul:** Kasse, Faktura

**Anwendungsfall:** Aufschlagskalkulation für Verordnungen zulasten der Berufs-

#### genossenschaft

#### **Neu/geändert:**

Wie Sie oben gesehen haben, werden die Preise bei Abgaben zulasten der BG/Unfallkasse automatisch berechnet. Für den seltenen Fall, dass Sie dennoch einen Preis anders berechnen möchten, steht Ihnen eine neue Möglichkeit zur Preiskalkulation zur Verfügung.

Mit **Position ändern - Strg+F8** und Auswahl von **VK kalkulieren** gelangen Sie ins neue Fenster **Verkaufspreis für Artikel ermitteln**. Dieses lehnt sich an das Fenster zur **Auf-**

**schlagskalkulation** an, bietet jedoch die Möglichkeit zur Preiseingabe und auch zur Kalkulation des Preises anhand der im Modul **Preise und Kalkulation** hinterlegten Rechenregeln.

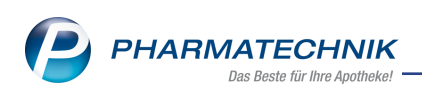

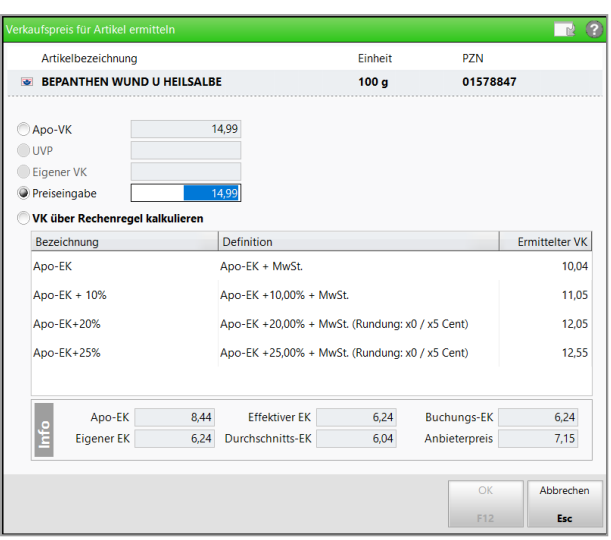

### <span id="page-12-0"></span>**1.4 Kundenadresse auf Abholschein/Warenschein konfigurierbar**

**Modul:** Kasse, Faktura, Druckformulare

**Anwendungsfall:** Abholschein/Warenschein ausdrucken

#### **Neu/geändert:**

Wenn Sie nicht möchten, dass zusätzlich zum Namen des Kunden auch dessen Standardanschrift (ggf. Zusatz, Straße, Hausnummer, PLZ, Ort und ggf. Land) auf den **Abholschein**,

**Abholschein F&P** und den **Warenschein** gedruckt wird, dann deaktivieren Sie im Modul **Druckformulare** im Fenster **Abholschein/Warenschein konfigurieren** die Checkbox **Standardanschrift des Kunden drucken**.

Standardmäßig ist diese Checkbox aktiv, d.h. die Standardadresse wird wie bisher aufgedruckt.

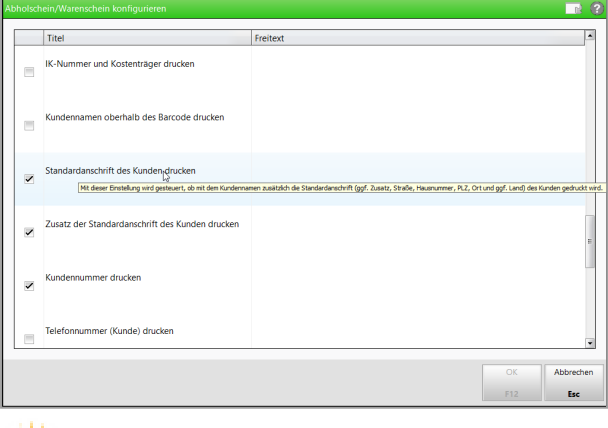

Die Einstellung **Standardanschrift des Kunden drucken** dominiert die Einstellung **Zusatz der Standardanschrift des Kunden drucken**.

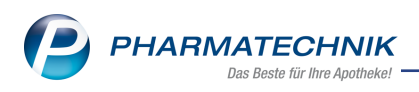

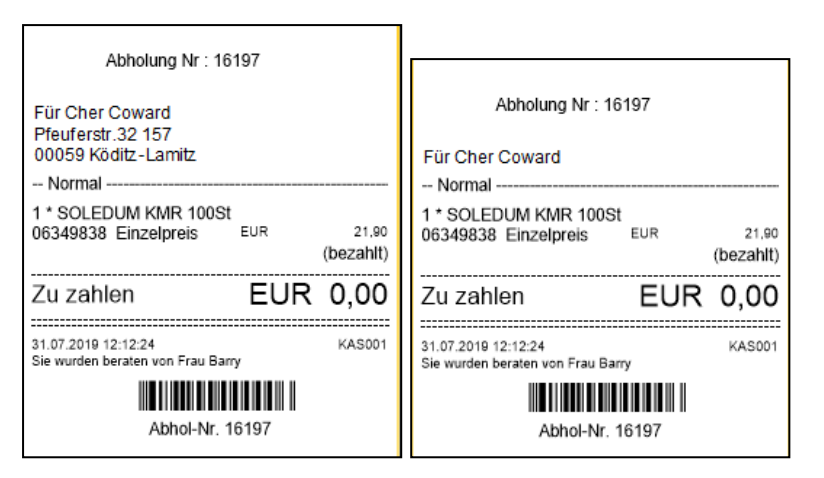

<span id="page-13-0"></span>*Beispiel: Abholscheine mit und ohne Standardadresse*

### **1.5 Unterschiedliche OVP-Verträge zu einer A+V-Vereinbarung**

**Modul:** Kasse, A+V Hilfsmittelvertragsdatenbank

**Anwendungsfall:** A+V-Artikel abgeben

### **Neu/geändert:**

Da im Online-Vertragsportal des DAV (OVP) die Beitritte je Vertragsanlage hinterlegt werden können und die Aufteilung im A+V auf die Abrechnung ausgelegt ist, kann es dazu kommen, dass zu einer Vereinbarung im A+V unterschiedliche Beitrittsstatus im OVP hinterlegt sind. Bisher waren im Fall von mehreren OVP-Verträgen pro A+V-Vereinbarung nur alte und neue Anlagen für einen Vertrag betroffen. Die Beitrittsstatus waren dabei immer gleich und nur die Präqualifizierungen konnten sich unterscheiden.

Nun trat in der Praxis jedoch zum ersten Mal der Fall auf, dass es OVP-Verträge zu einer A+V-Vereinbarung mit unterschiedlichen Produkten gibt. Hier kann IXOS nicht automatisch den "optimalen Vertrag" ermitteln, da die Relevanz der Verträge vom abzurechnenden Artikel abhängt.

Deshalb wurde für diesen Fall eine neue Meldung eingeführt, nach welcher Sie anhand der angezeigten Daten selbst prüfen müssen, ob Sie den Artikel zu diesem Vertrag abgeben möchten.

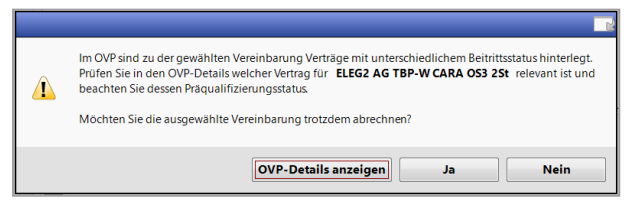

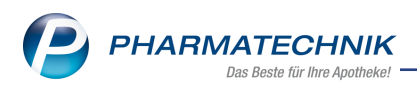

## <span id="page-14-1"></span><span id="page-14-0"></span>**2 Änderung des Rahmenvertrags zum 01.07.2019**

### **2.1 Anzeige des Preisankers in Kopfzeile der Rabattvertrags-, Import- und aut idem-Suche**

#### **Modul:** Kasse, Faktura

**Anwendungsfall:** Rabattvertrags-, Import- bzw. aut idem-Suche einsehen **Neu/geändert:**

### Wie Sie bereits wissen, wird als **Preisanker** mit den Änderungen des Rahmenvertrags zum 01.07.2019 der GKV-VK des verordneten Artikels angesetzt. Die Preisgrenze einer aut idem-Trefferliste wird ggf. auf den Preisanker heruntergesetzt, wenn der verordnete einer der preisgünstigsten Artikel ist. Damit dieser Wert in der Anzeige der Rabattvertrags-, Importund aut idem-Suchen präsenter erscheint, wird er in der Kopfzeile neben der **Preisgrenze** eingeblendet.

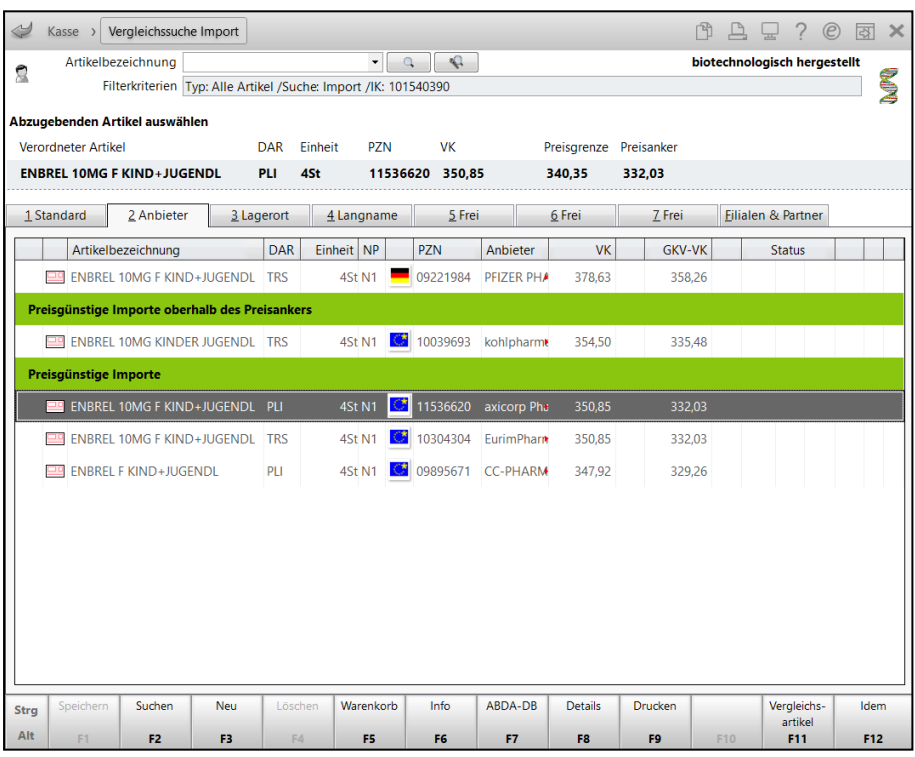

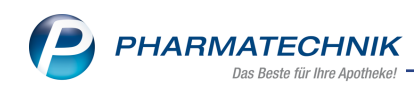

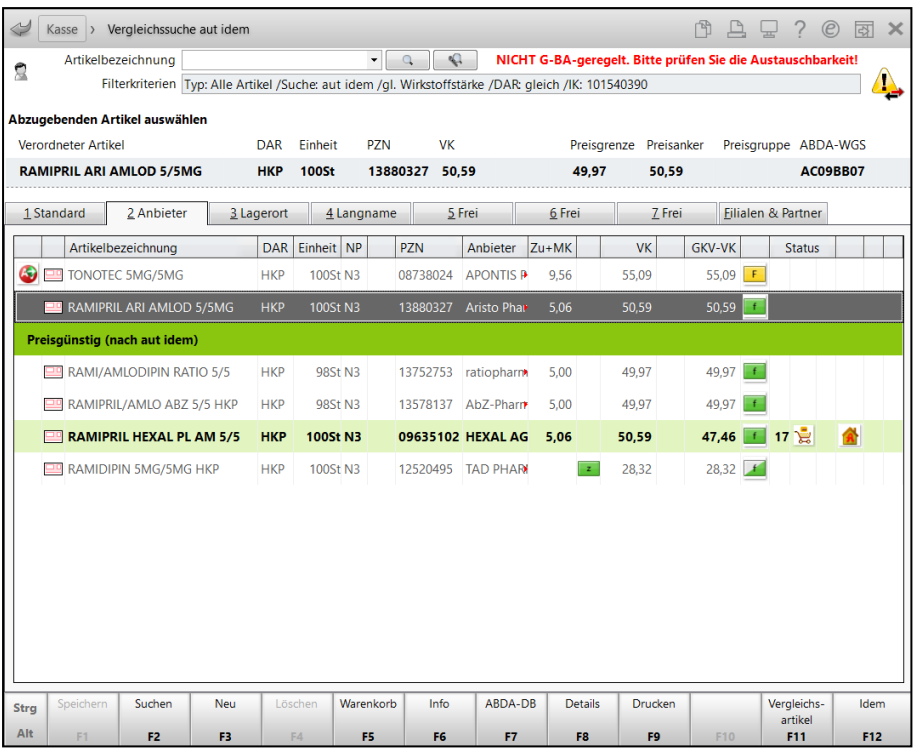

### <span id="page-15-0"></span>**2.2 Berücksichtigung und Hervorhebung des verordneten Artikels**

#### **Modul:** Kasse, Faktura

**Anwendungsfall:** Artikel abgeben

#### **Neu/geändert:**

Mit den Änderungen des Rahmenvertrags zum 01.07.2019 hat die Bedeutung des verordneten Artikels insofern zugenommen, da er nun den Preisanker und damit die Auswahl an möglichen Substituten bei der nach einer Rabattvertragssuche ausgeführten aut idem- bzw. Importsuche festlegt.

Falls Sie mit dem **Rezeptscan** arbeiten, bei dem eine automatischen Erfassung des verordneten Artikels vom Rezept erfolgt, ist das Beibehalten des verordneten Artikels für alle weiteren Suchen, insbesondere die manuellen Vergleichssuchen, gewährleistet.

Falls Sie den verordneten Artikel jedoch **manuell** eingeben, ist es wichtig, dass Sie den tatsächlich auf dem Rezept verordneten Artikel erfassen bzw. aus der Artikelsuche auswählen. Denn nur wenn IXOS den verordneten Artikel vom Rezept kennt, können alle relevanten Prüfungen für eine retaxsichere Abgabe laufen.

Um Ihnen nun die bestmögliche Unterstützung zur Einhaltung des neuen Rahmenvertrags bei manueller Erfassung des verordneten Artikels auf GKV-Rezept zu bieten, haben wir einige Verbesserungen im Ablauf der manuellen Rezepterfassung implementiert. Damit können Sie klarer den ausgewählten verordneten Artikel erkennen und wenn nötig auch ändern.

Der Ablauf ist nun wie folgt:

**Ausgangssituation:** Sie haben bspw. folgendes Rezept vorliegen:

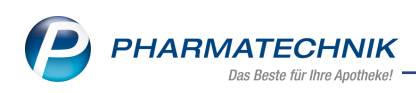

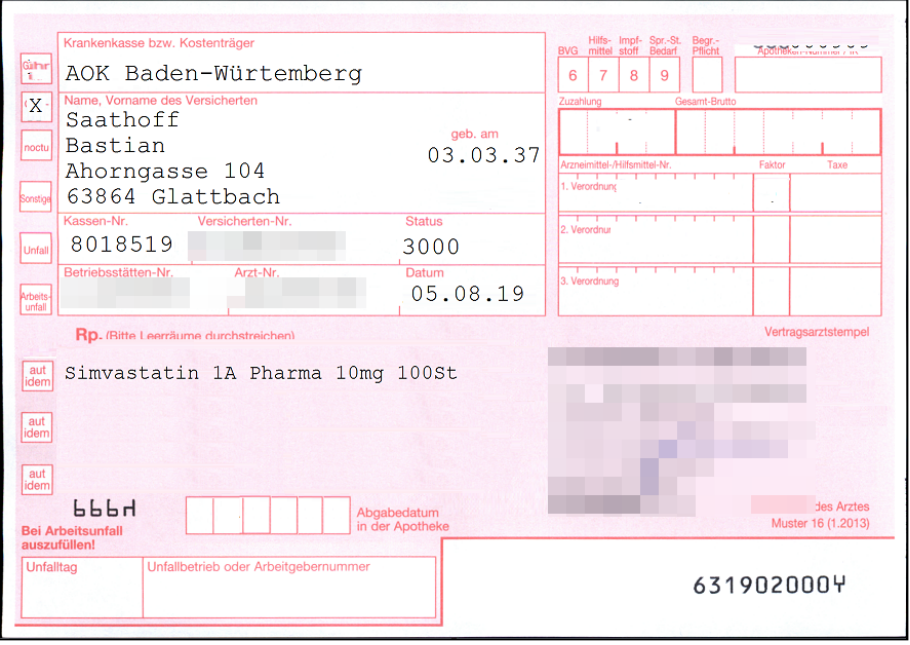

**Ablauf A:** Sie folgen hier den automatischen Suchen und setzen ggf. ein Sonderkennzeichen.

1. Wenn Sie im Verkauf die Artikelsuche starten, wird oberhalb der Trefferliste in blauer Schrift angezeigt, dass Sie den **verordneten Artikel auswählen** müssen.

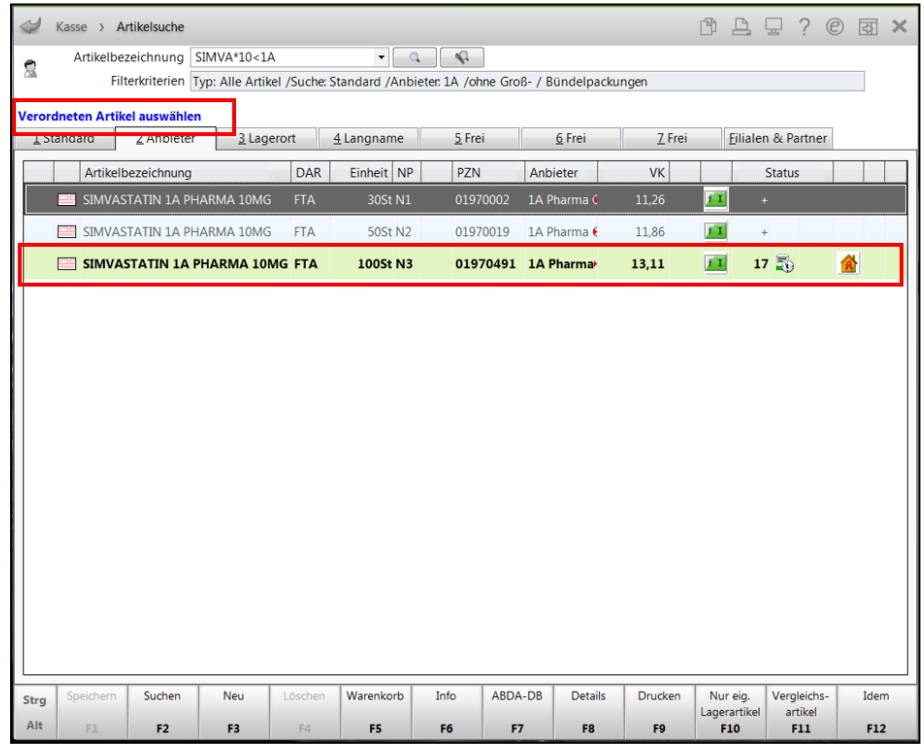

2. Sobald Sie den verordneten Artikel ausgewählt haben, öffnet sich in unserem Beispiel die Rabattvertragssuche. Der verordnete Artikel ist wie bisher markiert. Sie werden aufgefordert, den abzugebenden Artikel auszuwählen.

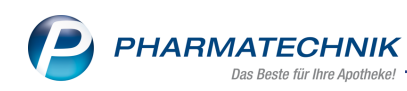

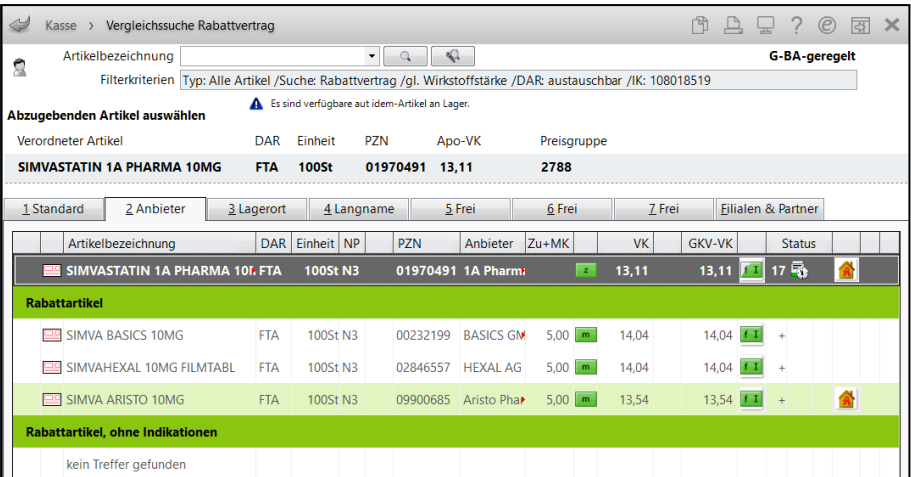

Außerdem ist der verordnete Artikel in **blauer Schrift** gekennzeichnet,was Sie sehen, sobald der Fokus auf einem anderen Artikel steht.

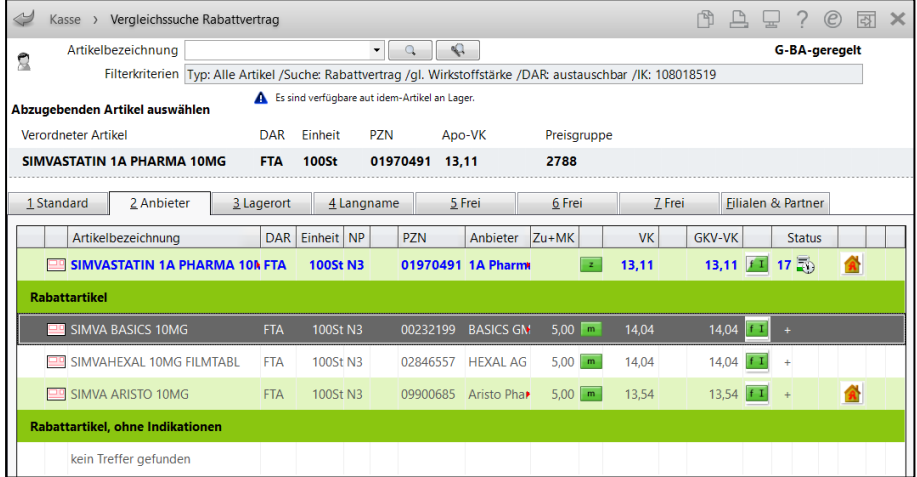

3. In unserem Beispiel ist jedoch keiner der Rabattartikel lieferbar, so dass Sie mit Doppelklick auf den verordneten Artikel fortfahren und damit automatisch die weiterführende Suche ausgeführt wird. In unserem Beispiel ist dies die aut idem-Suche.

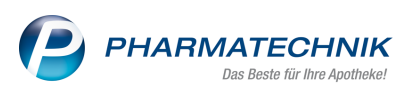

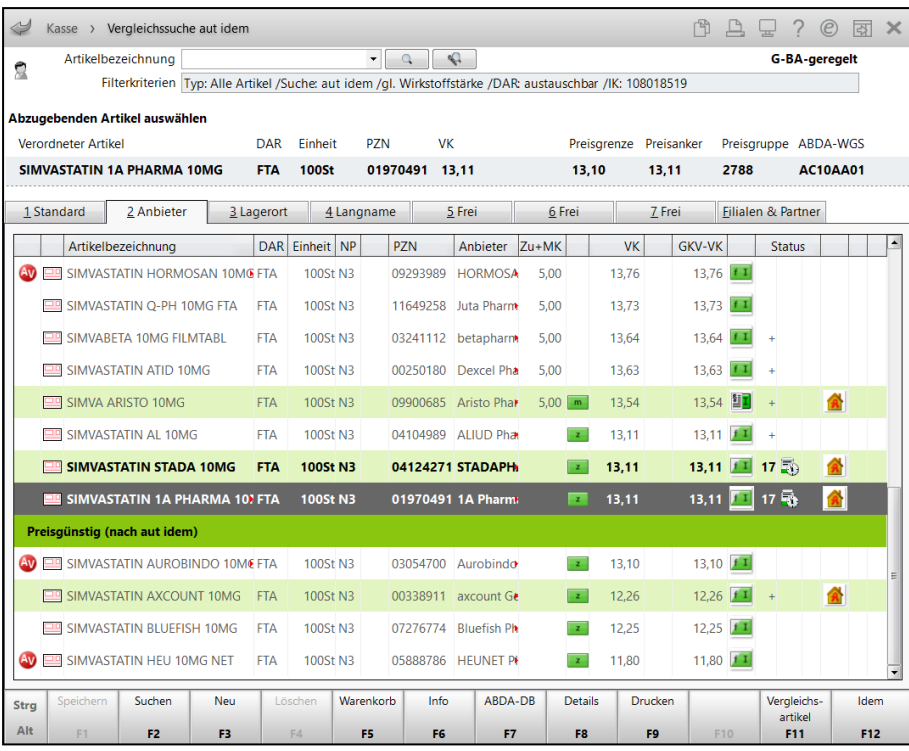

- 4. Bei Auswahl eines preisgünstigen Artikels erscheint die Meldung zur nicht eingehaltenen Abgaberangfolge mit der Möglichkeit, ein Sonderkennzeichen zu setzen.
- 5. Nach Auswahl des Sonderkennzeichens erscheint der übernommene Artikel an der Kasse. Hier sehen Sie nun in einem Tooltip in der ersten Zeile den verordneten Artikel (den Sie zuerst erfasst hatten) und in der zweiten Zeile den abgegebenen Artikel.

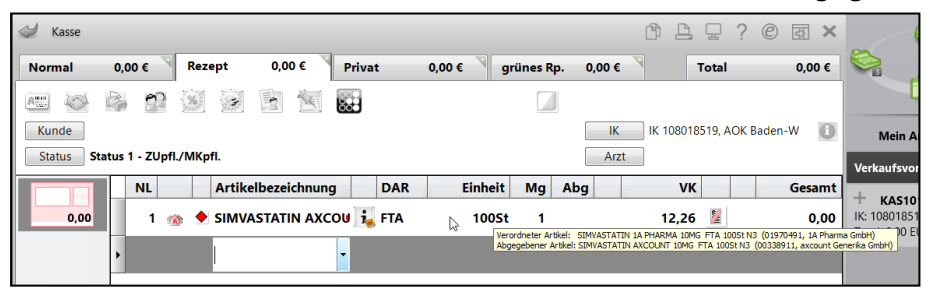

Damit haben Sie die Kontrolle über Ihre Abgabe und können noch einmal kontrollieren, ob der angezeigte verordnete Artikel tatsächlich der Verordnung entspricht.

6. Stellt sich nun heraus, dass der gewählte Artikel nicht lieferbar ist, starten Sie mit **Vergleichsartikel - Alt+F11** die Auswahl der Vergleichsartikelsuche.

Hier wird jetzt der (von IXOS) angenommene verordnete Artikel in der Kopfzeile angezeigt. Überprüfen Sie, ob dies tatsächlich der verordnete Artikel ist. Falls dem nicht so ist, wählen Sie **Verordneten Artikel ändern - F2** und suchen den verordneten Artikel heraus.

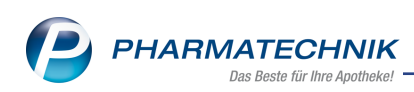

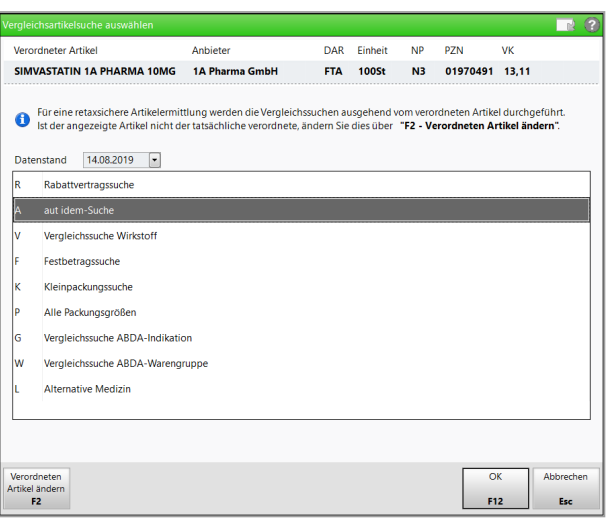

7. Wählen Sie hier vorzugsweise die Rabattvertrags- oder aut idem-Suche aus, um einen lieferbaren alternativen Artikel zu finden.

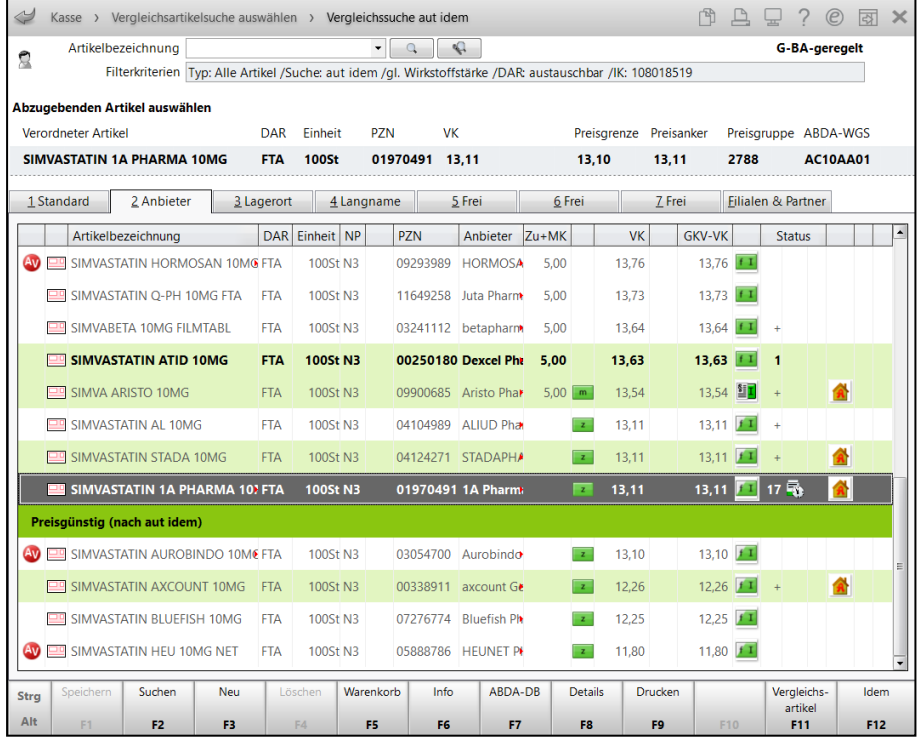

8. Mit der Auswahl des verordneten Artikels würde die Meldung zur nicht eingehaltenen Abgaberangfolge erscheinen, mit der Möglichkeit ein Sonderkennzeichen zu setzen. Sollte aber aus irgendwelchen Gründen der vorrätige Artikel oberhalb des Preisankers (=verordneter Artikel) gewählt werden, dann erscheint die Meldung zur Nichteinhaltung der Abgaberangfolge mit dem zusätzlichen Hinweis, dass der Preisanker überschritten ist und hierfür eine Rücksprache mit dem Arzt erfolgen muss.

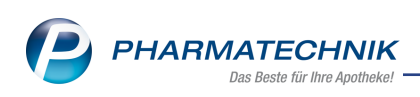

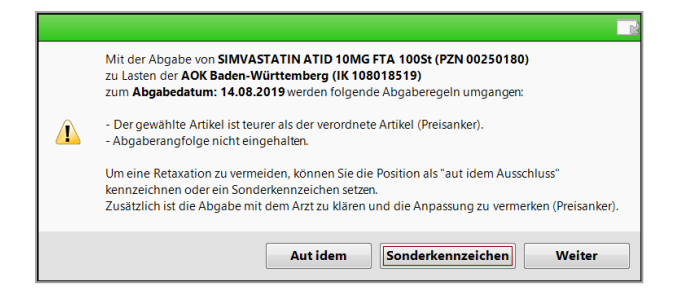

9. Nach dem Setzen des Sonderkennzeichens wird der Artikel an die Kasse übernommen und hier zeigt wiederum der Tooltip den verordneten und den abgegebenen Artikel

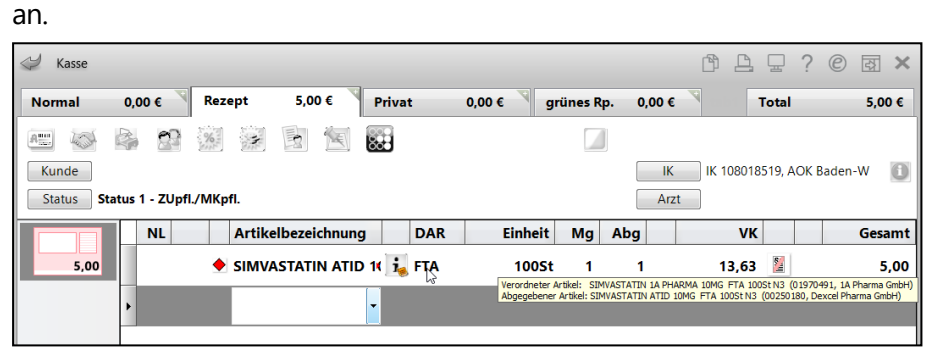

**Ablauf B:** Sie folgen nicht den automatischen Suchen, weil die Rabattvertrags- und preisgünstigen Artikel nicht vorrätig sind und Sie bspw. im Notdienst sind oder eine Akutversorgung beliefern oder der Artikel ein Langzeit-Defekt ist.

In dem Fall starten Sie manuell eine der folgenden Vergleichssuchen: **Vergleichssuche Wirkstoffsuche**, **Alle Packungsgrößen**, **Vergleichssuche ABDA-Indikation**, **Vergleichssuche nach ABDA-Warengruppe**.

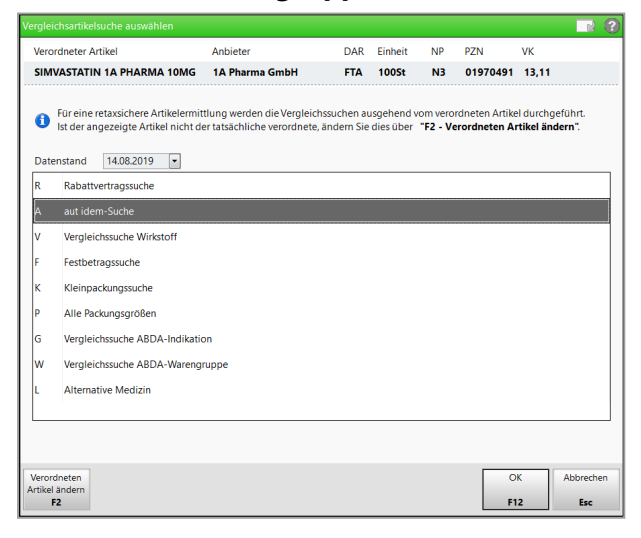

- a. **Vergleichssuche Wirkstoffsuche** mit Korrektur der Wirkstoffstärke/ Darreichung /Packungsgröße
	- <sup>l</sup> **Anwendungsfall 1**: Anwenderfehler bei Erfassung des verordneten Artikels: bspw. Rezept falsch abgelesen oder verordneten Artikel nicht korrekt in IXOS ausgewählt

In dem Fall bleibt das Rezept unverändert, aber Sie müssen den in IXOS gewählten verordneten Artikel korrigieren, ähnlich wie über die Funktion **Verordneten Artikel ändern- F2**.

- **Anwendungsfall 2: Alle zur Abgabe möglichen Artikel sind nicht lieferbar.** Es wird durch diese Suche eine lieferbare Alternative gesucht. Wählen Sie den zur Abgabe gewünschten Artikel als verordneten Artikel aus, damit alle relevanten Überprüfungen zur gewünschten Abgabe durchlaufen werden und ggf. ein Sonderkennzeichen gesetzt werden kann.
- $\Box$  In dem Fall muss das Rezept nach Rücksprache mit dem Arzt abgeändert werden, d.h. Sie schlagen dem Arzt den zur Abgabe ermittelten Artikel vor. Danach erfassen Sie den zur Abgabe ausgewählten Artikel als neuen verordneten Artikel, damit der Preisanker eingehalten und ggf. ein Sonderkennzeichen gesetzt werden kann.

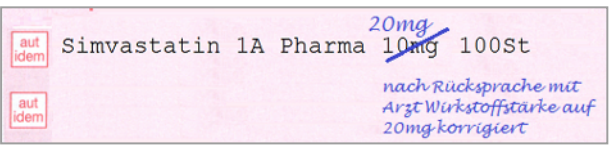

- b. **Alle Packungsgrößen** zur Korrektur der Packungsgröße
	- **Anwendungsfall 1**: Anwenderfehler bei Erfassung des verordneten Artikels: bspw. Rezept falsch abgelesen oder verordneten Artikel nicht korrekt in IXOS ausgewählt

In dem Fall bleibt das Rezept unverändert, aber Sie müssen den in IXOS gewählten verordneten Artikel korrigieren.

**Anwendungsfall 2**: Der verordnete Artikel ist langfristig nicht lieferbar. Sie müssen Rücksprache mit dem Arzt halten, der ein anderes Medikament verordnet.

In dem Fall muss das Rezept nach Rücksprache mit dem Arzt abgeändert werden, d.h. Sie schlagen dem Arzt den zur Abgabe ermittelten Artikel vor. Danach erfassen Sie den zur Abgabe ausgewählten Artikel als neuen verordneten Artikel, damit der Preisanker eingehalten und ggf. ein Sonderkennzeichen gesetzt werden kann.n.

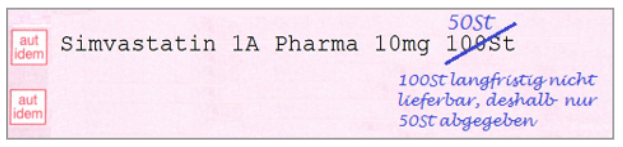

### c. **Vergleichssuche ABDA-Indikation/-Warengruppe**

**Anwendungsfall**: intensive pharmazeutischer Beratung eines Kunden bspw. bei Unverträglichkeit zum verordneten Artikel

In dem Fall muss das Rezept nach Rücksprache mit dem Arzt abgeändert werden, d.h. Sie schlagen dem Arzt den zur Abgabe ermittelten Artikel vor. Danach erfassen Sie den zur Abgabe ausgewählten Artikel als neuen verordneten Artikel, damit der Preisanker eingehalten und ggf. ein Sonderkennzeichen gesetzt werden kann.

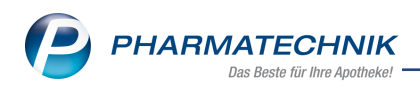

### <span id="page-22-0"></span>**2.3 Neue Meldungen und Icons bei Abgabe nicht preisgünstiger und teurer Artikel**

**Modul:** Kasse, Faktura

**Anwendungsfall:** nicht preisgünstige Artikel abgeben

#### **Neu/geändert:**

Um Sie noch besser bei der Einhaltung der Abgaberangfolge gemäß Rahmenvertrag zu unterstützen, wurden die Meldungen bei Verletzung der Abgaberangfolge konkreter formuliert und bei Abgaben im Importmarkt werden mehrere Fälle unterschieden:

1. **Generikamarkt**: Abgabe eines nicht preisgünstigen Artikels

Bei Abgabe eines nicht preisgünstigen Artikels im Generikamarkt ist das Setzen des Sonderkennzeichens bzw. eine aut idem-Kennzeichnung anzuraten, um eine Retaxation zu vermeiden.

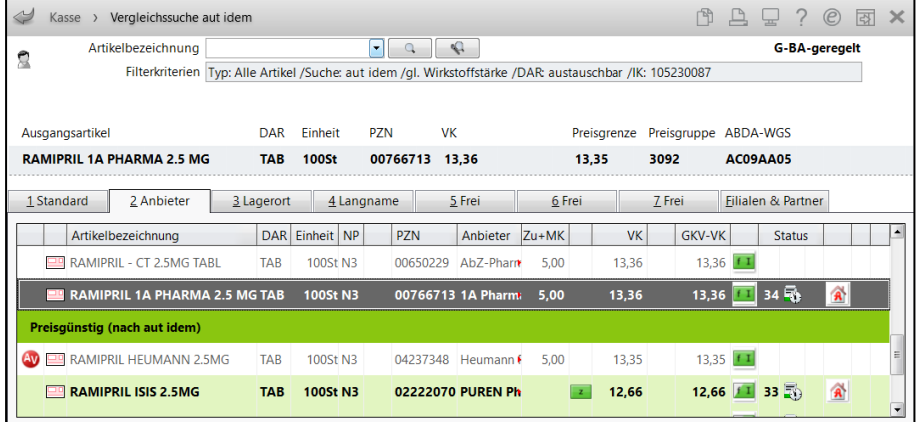

#### Angepasste Meldung:

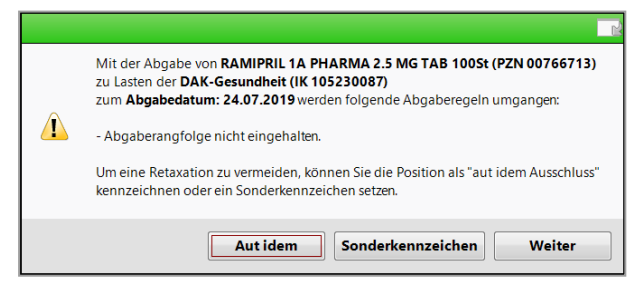

An der Kasse (ggf. nach Auswahl eines Sonderkennzeichens) wird der übernommene

Artikel wie bisher mit dem **Icon gekennzeichnet.** 

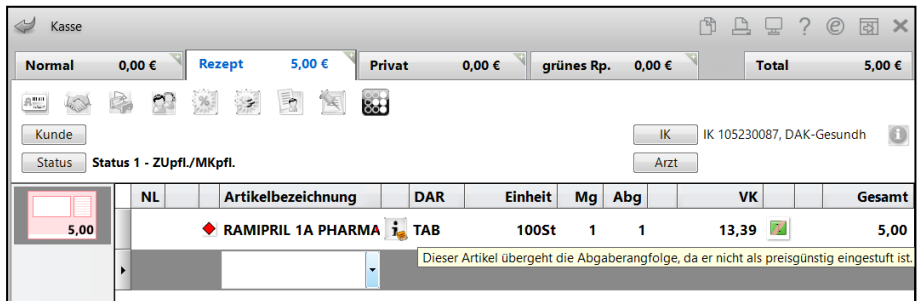

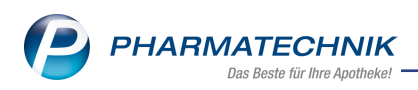

2. **Importmarkt**: Abgabe eines nicht preisgünstigen Imports

Bei Abgabe eines nicht preisgünstigen Artikels im Importmarkt ist das Setzen des Sonderkennzeichens nicht verpflichtend; es bewirkt nur, dass die Abgabe nicht (als Malus) auf das Einsparziel berechnet wird.

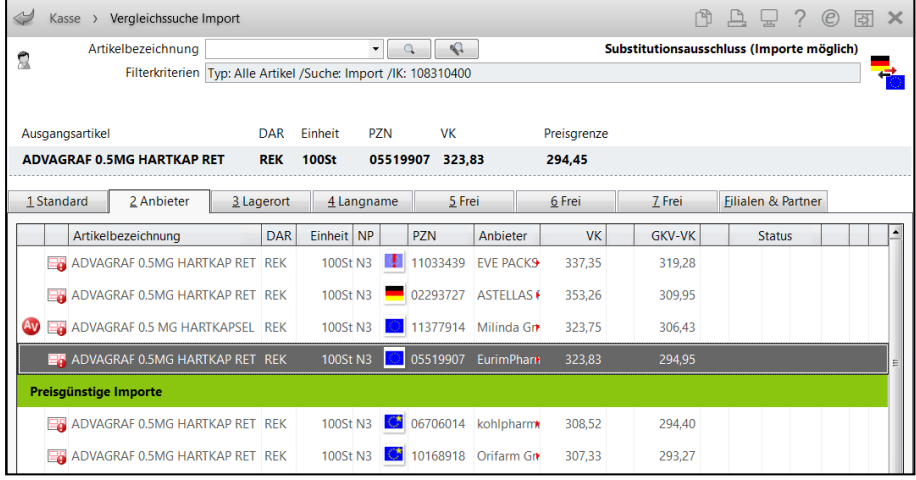

Hier wurde die Meldung angepasst. Wenn Sie kein Sonderkennzeichen setzen, wird die Abgabe nicht auf das Einsparziel angerechnet. Eine Retaxierung ist hier jedoch nicht zu befürchten.

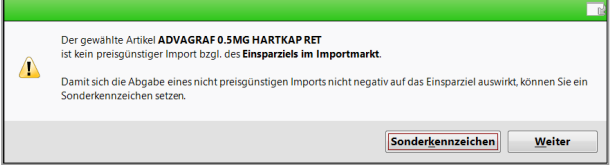

(Wie bisher: Die Meldung ist mit dem Konfigurationsparameter **Hinweis bei Nichtabgabe preisgünstiger Import** standardmäßig deaktiviert, d.h. Sie werden nicht auf das Einsparziel hingewiesen.)

An der Kasse (ggf. nach Auswahl eines Sonderkennzeichens) wird der übernommene Artikel mit dem neuen **Icon gekennzeichnet.** 

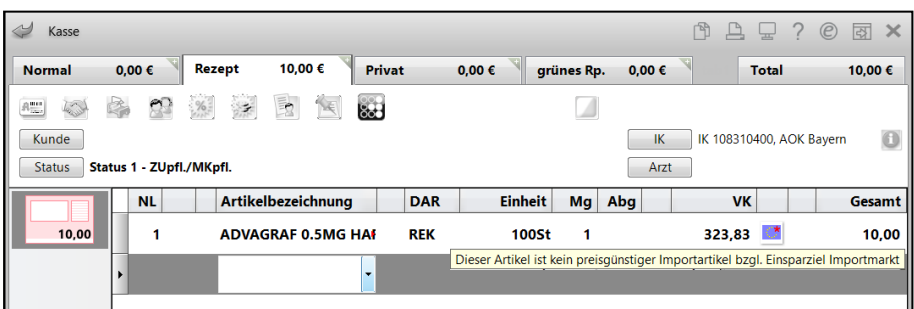

3. **Generika- und Importmarkt**: Abgabe eines Artikels, der im GKV-VK teurer ist als der verordnete Artikel (Preisanker)

Bei Abgabe eines teuren Artikels (im GKV-VK teurer als der verordnete Artikel) im Generika- und Importmarkt schützt Sie das Setzen des Sonderkennzeichens nicht vor einer Retaxation. Deshalb wird es in den entsprechenden Meldungen (sofern im Importmarkt konfiguriert) nicht angeboten.

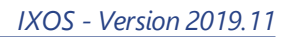

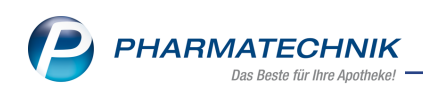

### a. Generikamarkt

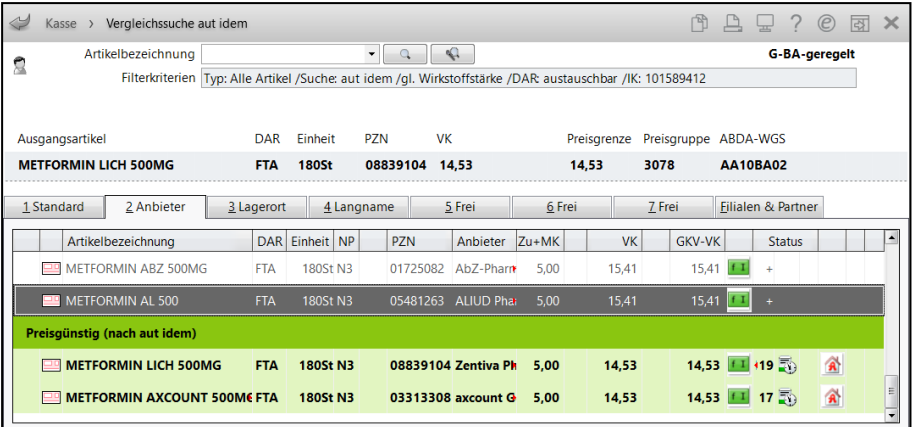

Das Setzen eines Sonderkennzeichens würde Sie nicht vor Retaxation schützen. Klären Sie die Abgabesituation bitte mit dem Arzt ab.

Neue Meldung:

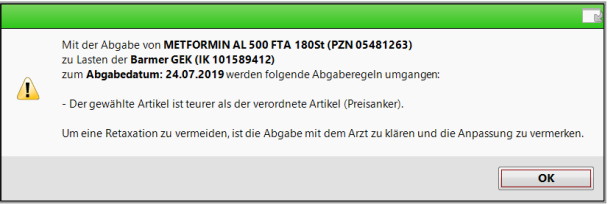

An der Kasse wird der ggf. übernommene Artikel mit dem neuen **E**lcon gekennzeichnet.

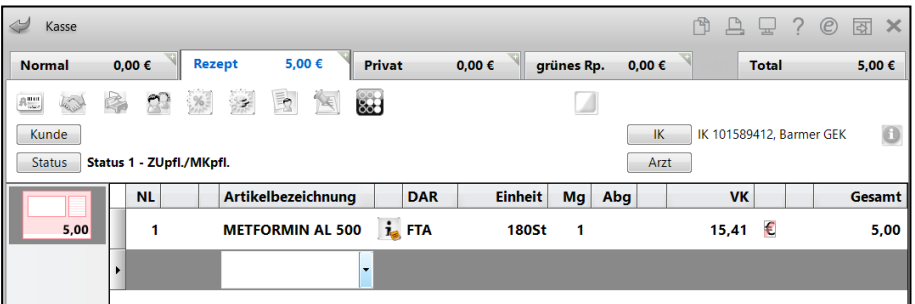

#### b. Importmarkt

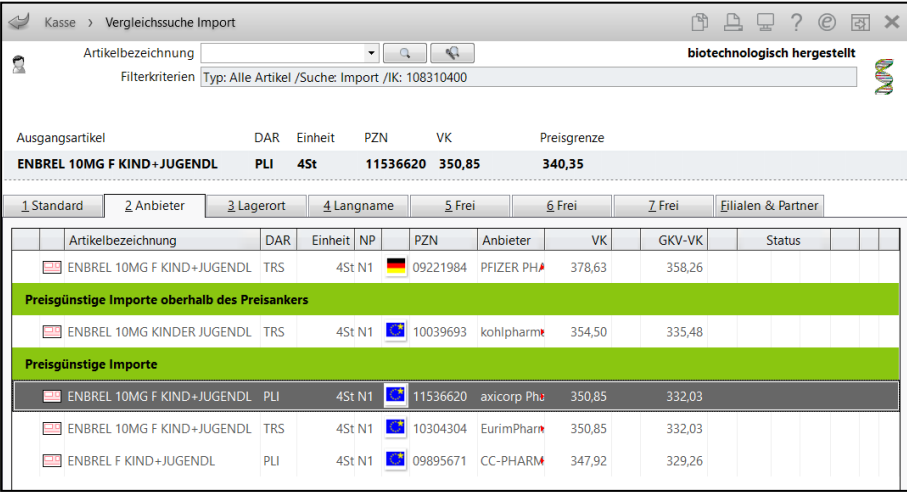

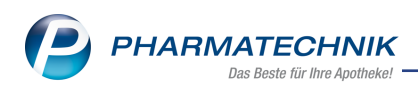

Neue Meldung (nicht konfigurierbar): Das Setzen eines Sonderkennzeichens würde Sie nicht vor Retaxation schützen. Klären Sie die Abgabesituation bitte mit dem Arzt ab.

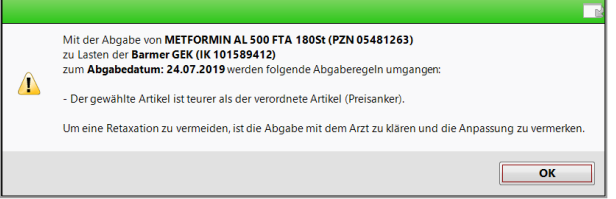

An der Kasse wird der ggf. übernommene Artikel mit dem neuen **E**lcon gekennzeichnet.

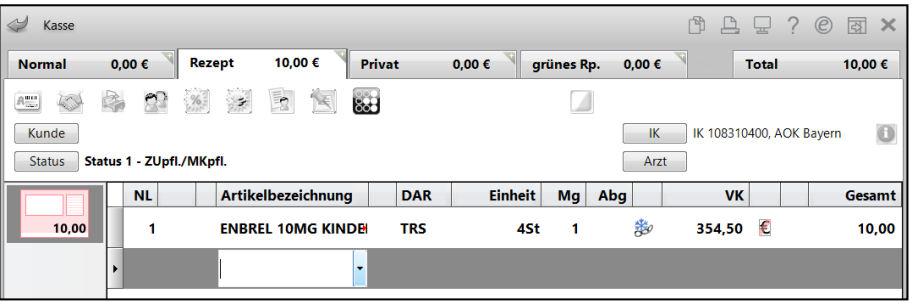

c. Generikamarkt:

Falls sowohl der Rabattvertrag, die Preisgünstigkeit als auch der Preisanker nicht beachtet wurde, wird eine Kombinationsmeldung angezeigt:

Sie können ein Sonderkennzeichen zur Vermeidung einer Retaxation aufgrund der Nichteinhaltung der Abgaberangfolge bezüglich der Rabattverträge und der Preisgünstigkeit setzen.

Zusätzlich sollten Sie die Abgabe, welche sogar den Preisanker überschreitet, mit dem Arzt abklären und dies auf dem Rezept vermerken.

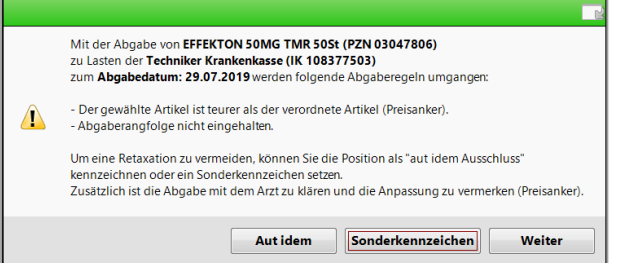

d. Importmarkt:

Falls sowohl der Rabattvertrag, die Preisgünstigkeit als auch der Preisanker nicht beachtet wurde, wird eine Kombinationsmeldung angezeigt:

Sie können ein Sonderkennzeichen zur Vermeidung einer Retaxation aufgrund der Nichteinhaltung der Abgaberangfolge bezüglich der Rabattverträge und der Preisgünstigkeit setzen.

Zusätzlich sollten Sie die Abgabe, welche sogar den Preisanker überschreitet, mit dem Arzt abklären und dies auf dem Rezept vermerken.

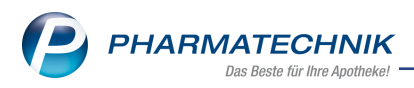

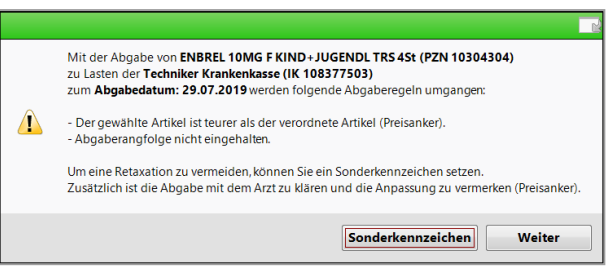

### <span id="page-26-0"></span>**2.4 Vorgehen bzgl. Preisgünstigkeit bei Sortimentssteuerung mit Kohlpharma**

**Modul:** Kasse, Faktura

**Anwendungsfall:** nicht preisgünstige Importe abgeben

#### **Neu/geändert:**

Wenn Sie in der **RX.4.0 Sortimentssteuerung** als Importeur **Kohlpharma & MTK-PHARMA** eingestellt haben, werden die oben beschriebenen Meldungen bei Abgabe eines nicht preisgünstigen Artikels weder im Kohlpharma Standard-Paket noch im Paket Kohlpharma Sorglos-Paket angezeigt.

Die Meldung bei Überschreitung des Preisankers bei der Abgabe eines teuren Artikels wird nur im Kohlpharma Sorglos-Paket nicht angezeigt. Im Kohlpharma Standard-Paket wird diese Meldung angezeigt.

Die Rabattvertragssuche bleibt von diesen Einschränkungen unberührt, d.h. sie wird in beiden Paketen immer angezeigt, sofern ein Rabattartikel vorhanden ist.

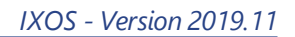

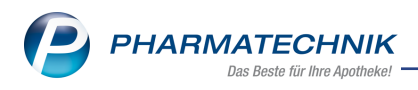

## <span id="page-27-1"></span><span id="page-27-0"></span>**3 Verkaufsverwaltung**

### **3.1 Drucken der Abschlussbonanalyse**

#### **Modul:** Kasse

**Anwendungsfall:** Drucken der Abschlussbonanalyse

### **Neu/geändert:**

Um Sie bei der Recherche der Abschlussbonanalyse, welche Sie in der **Verkaufsverwaltung** mit Markierung eines Summenbons und der Funktion **Details - F8** aufrufen, zu unterstützen, wurde eine Druckfunktion implementiert.

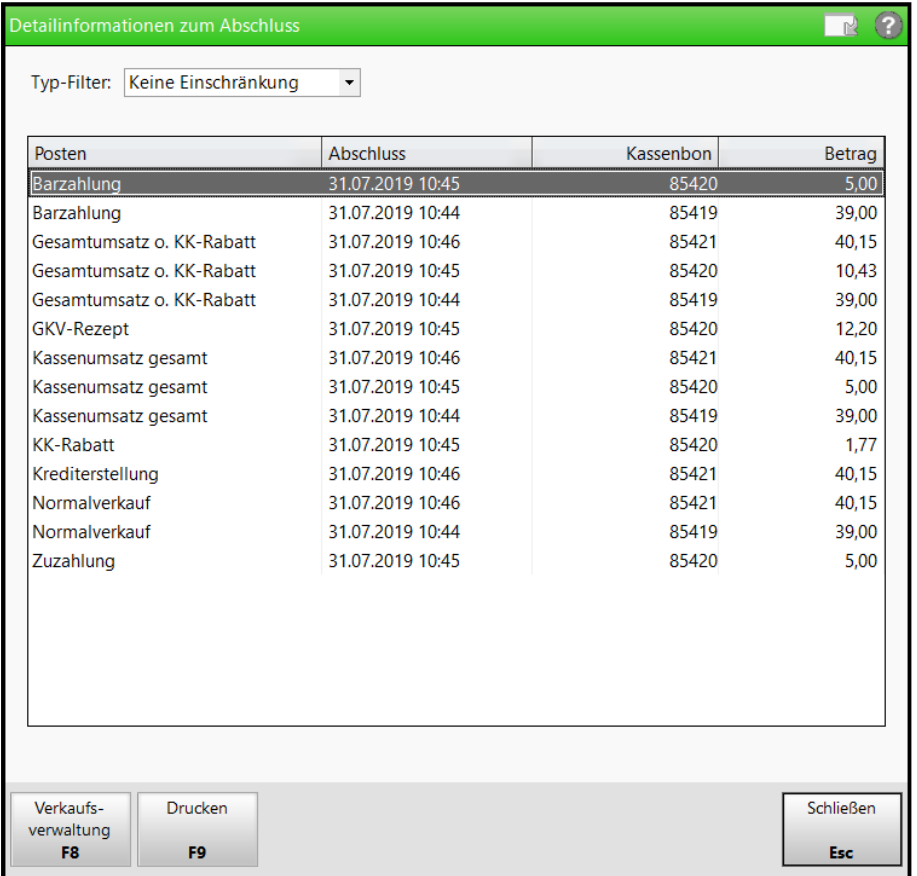

Mit **Drucken - F9** öffnet sich die Druckvorschau der Ansicht. Wählen Sie **Drucken - F12**, um die Ansicht auszudrucken.

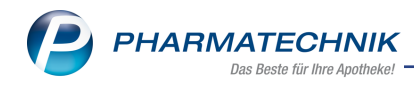

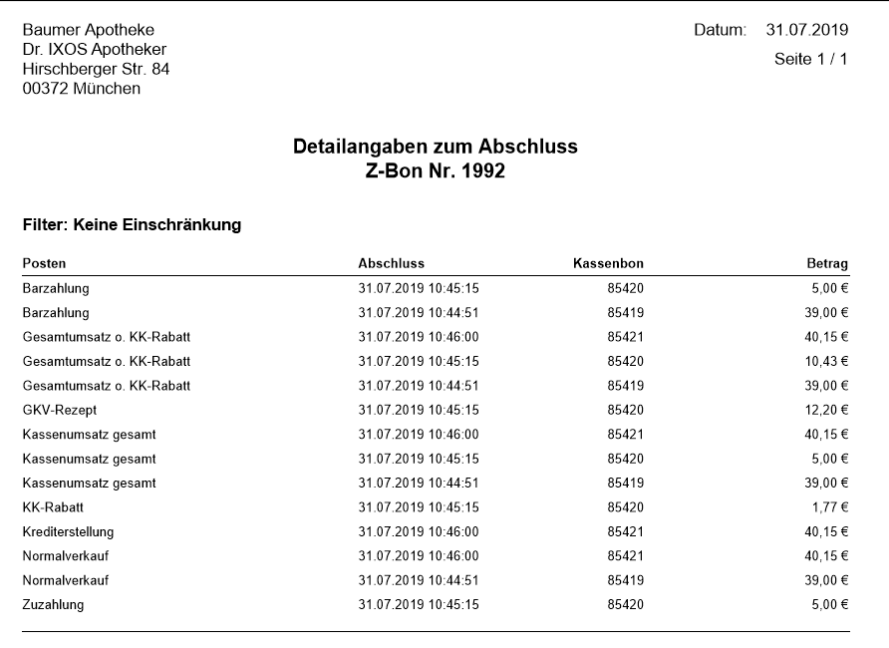

Falls Sie die Ansicht über einen **Typ-Filter** eingeschränkt haben, wird diese Filterung im Ausdruck ausgewiesen. Bei Unstimmigkeiten des Abschlusses können Sie besser z.B. die EC-Zahlungen oder Stornos überblicken ohne alle einzelnen Bons heraussuchen und überprüfen zu müssen.

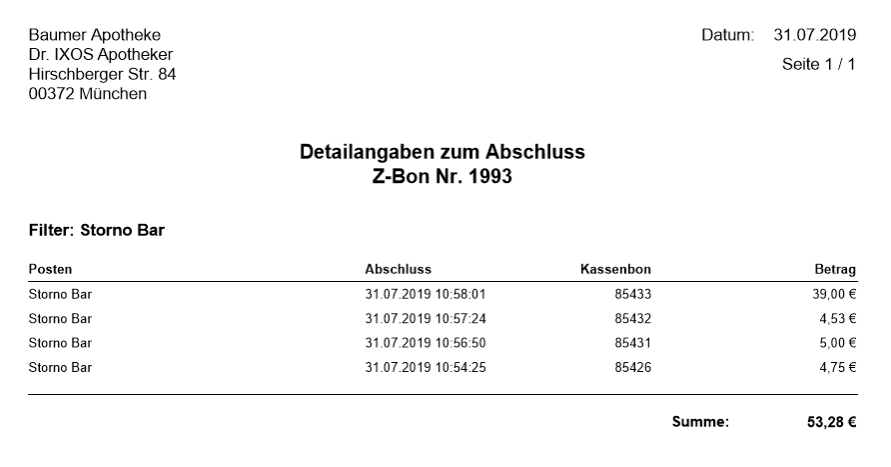

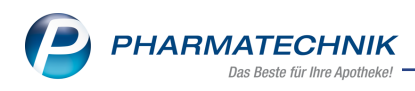

## <span id="page-29-1"></span><span id="page-29-0"></span>**4 Artikelverwaltung**

### **4.1 Benutzerrecht zur Preisvorgabe eingeschränkt**

**Modul:** Artikelverwaltung, Reports **Anwendungsfall:** Artikelpreise ändern **Neu/geändert:**

Um mehr Sicherheit und Kontinuität bei der Preisermittlung zu gewährleisten, wurde das Benutzerrecht zur Preisvorgabe eingeschränkt.

Das Recht **Preise und Kalkulation: Modul starten** beinhaltete bisher sowohl die Verwendung des Moduls **Preise und Kalkulation** als auch das Eingeben bzw. Ändern von Artikelpreisen in der **Artikelverwaltung** auf den Seiten **ABDA-Basisinfo** und **Preisgestaltung** und im Modul **Reports** bei der Ergebnisverarbeitung von Artikeln unter **Preiskalkulation**. Bei Neuvergabe dieses Rechts beschränkt sich dieses nur noch auf die Verwendung des Moduls **Preise und Kalkulation**.

Falls Sie jedoch bisher das Recht **Preise und Kalkulation: Modul starten** hatten, wird Ihnen mit dieser IXOS-Version automatisch auch das Recht **Artikel: Preise bearbeiten** zugewiesen, so dass Sie weiterhin wie bisher die Artikelpreise in der **Artikelverwaltung** auf den Seiten **ABDA-Basisinfo** und **Preisgestaltung** und im Modul **Reports** bearbeiten können.

Wenn Sie nicht möchten, dass ein Mitarbeiter, welcher zuvor das Recht **Preise und Kalkulation: Modul starten** hatte, auch weiterhin die Artikelpreisen in der **Artikelverwaltung** auf den Seiten **ABDA-Basisinfo** und **Preisgestaltung** und im Modul **Reports** bearbeiten kann, dann entziehen Sie ihm das Recht **Artikel: Preise bearbeiten**.

Deaktivieren Sie dafür wie bisher in den Kontaktdaten für **Mitarbeiter** auf der Seite **Benutzerkonto** unter **Rechte** das Recht **Artikel: Preise bearbeiten**.

### <span id="page-29-2"></span>**4.2 Kennzeichnung von inaktiven/gestorbenen Kunden in Verkaufsdaten**

**Modul:** Artikelverwaltung

**Anwendungsfall:** Verkaufsdaten einsehen

**Neu/geändert:**

In der **Artikelverwaltung** auf der Seite **Verkauf** werden Zeilen mit inaktiven oder gestorbenen Kunden in **grauer Schrift** angezeigt. Nutzen Sie dies bspw. zur Optimierung ihrer Bestellungen und zur Entscheidung, ob Sie den Artikel ggf. vom Lager nehmen.

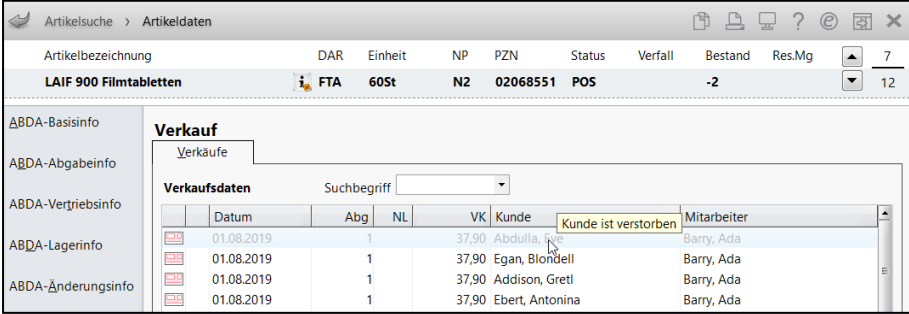

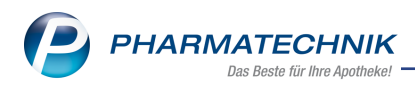

### <span id="page-30-0"></span>**4.3 Anzeige der Verkaufsdaten um Verkaufsart ergänzt**

**Modul:** Artikelverwaltung

**Anwendungsfall:** Verkaufsdaten einsehen

#### **Neu/geändert:**

In der **Artikelverwaltung** auf der Seite **Verkauf** werden in der ersten Spalte nun die Verkaufsarten der Verkäufe angezeigt:

<kein Icon> Normalverkauf, **BU GKV-Rezept, BU Grünes Rezept, BU Privatrezept** Die Anzeige der Vorablieferung, Stückelung usw. wurde auf die zweite Spalte verlegt.

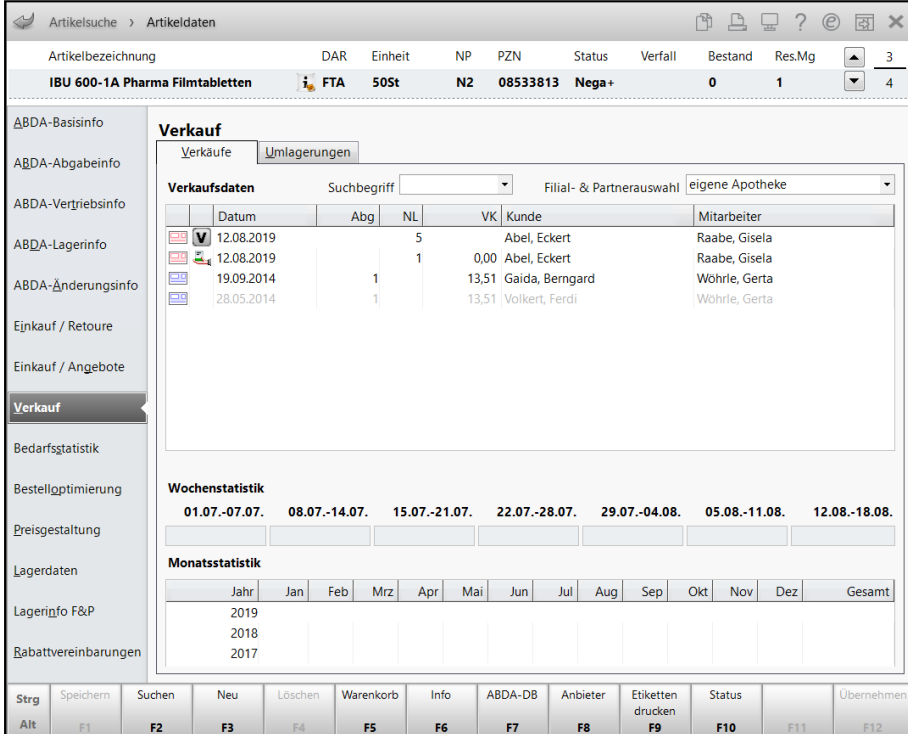

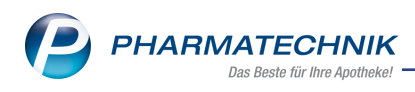

## <span id="page-31-1"></span><span id="page-31-0"></span>**5 Warenlogistik**

### **5.1 Angebotslisten**

### **Modul:** Warenlogistik

**Anwendungsfall:** Angebotslisten nach Abgabebestimmung aufgesplittet **Neu/geändert:**

Ab sofort haben Sie die Möglichkeit, je Angebotsliste nach Abgabestimmung getrennt zu entscheiden, welche Rabattregelung für die in der Angebotsliste enthaltenen Artikel gilt und ob Skonto gewährt wird. Die Einstellungen nehmen Sie in den Lieferantenkontakten auf der Seite **Angebotslisten** im Detailbereich vor. Darüber hinaus können Sie jetzt auch Sonderkonditionen für Angebotsartikel hinterlegen, welche von den Konditionen laut Vereinbarung abweichen.

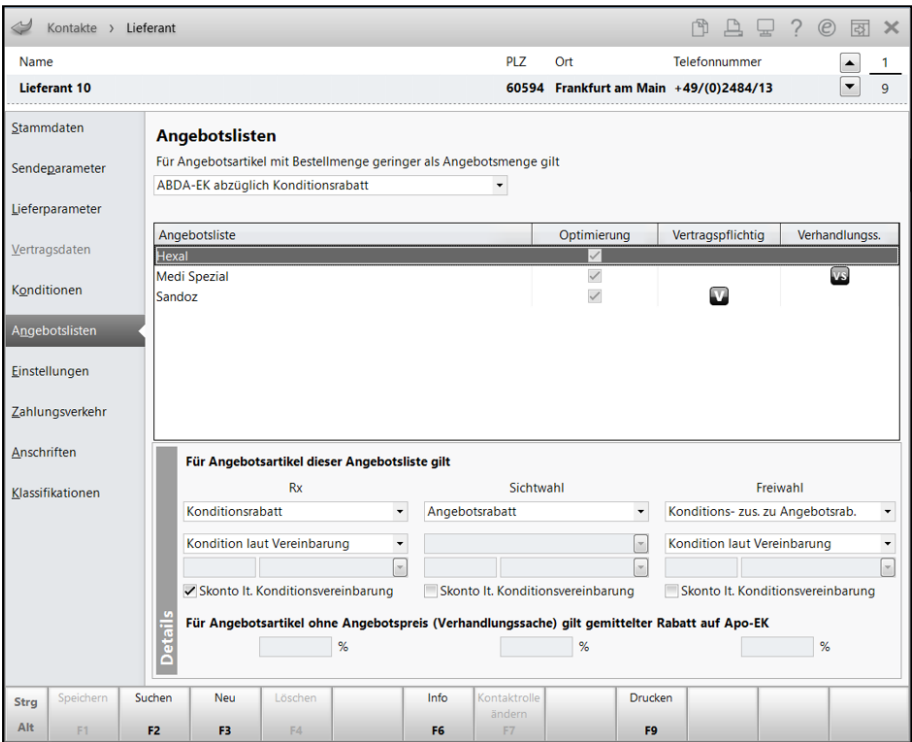

#### Gehen Sie folgendermaßen vor:

Auf der Seite **Angebotslisten** markieren Sie die betreffende Angebotsliste.

Im Bereich **Details** definieren Sie getrennt nach Rx-, Sichtwahl- und Freiwahlartikel, welche Konditionen/Rabatte für Artikel der Angebotsliste gelten sollen:

### <sup>l</sup> **Angebotsrabatt**

Hier handelt es sich um die Standardeinstellung. Es wird der Angebotsrabatt gewährt. Zur Berechnung des effektiven EKs wird der Buchungs-EK zugrunde gelegt.

### <sup>l</sup> **Konditionsrabatt**

Ein Konditionsrabatt wird anstatt des Angebotsrabatts gewährt. In diesem Fall wird der Apotheken-EK zur Berechnung des effektiven EK zugrunde gelegt.

Bei dieser Rabattregel haben Sie die Möglichkeit, den Konditionstyp zu definieren.

<sup>l</sup> **Günstigerer Rabatt**

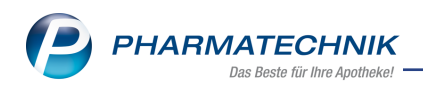

Es wird der für die Apotheke günstigere Rabatt (Konditionsrabatt oder Angebotsrabatt) gewährt.

### <sup>l</sup> **Konditions- zus. zu Angebotsrab.**

Der Konditionsrabatt wird zusätzlich zu einem eventuellen Angebotsrabatt gewährt. In diesem Fall wird der Buchungs-EK zur Berechnung des effektiven EK zugrunde gelegt. Bei dieser Rabattregel haben Sie die Möglichkeit, den Konditionstyp zu definieren.

**Konditionstyp** - Gilt für die Angebotsliste "Konditionsrabatt" oder "Konditions- zus. zu Angebotsrab.". Hier haben Sie außerdem die Möglichkeit festzulegen, ob für Rx-, Sichtwahl oder Freiwahlartikel der Angebotsliste die Konditionen laut Vereinbarung oder eine davon abweichende Sonderkondition gelten soll.

Auswahlmöglichkeit per DropDown Menü:

- <sup>l</sup> **Kondition laut Vereinbarung**
	- Sofern Sie die Rabattregel **Konditionsrabatt** und den Konditionstyp **Kondition laut**

Vereinbarung ausgewählt haben, dann wird die Checkbox **Skonto It. Konditionsvereinbarung** automatisch aktiviert und somit das in der Konditionsvereinbarung hinterlegte Skonto gewährt.

- **Sonderkondition** geben Sie hier den Rabattwert sowie die Preisbasis der Sonderkondition ein:
	- <sup>o</sup> **Rabattwert** Wert der Sonderkondition, der bei der Lieferantenoptimierung und der Ermittlung des effektiven EKs berücksichtigt wird.
	- <sup>o</sup> **Rabatttyp** Berechnungsbasis der Sonderkondition **% vom ABDA-EK** - Grundeinstellung **% vom Buchungs-EK % vom RAEP** (nur bei Abgabebestimmung **Rx** wählbar) **% vom Anbieterpreis € + Anb.-Preis = EK**

### **Angebotsliste Verhandlungssache**

Sofern es sich um eine Angebotsliste ohne Preis handelt und somit als Verhandlungssache

gekennzeichnet ist, gilt der gemittelte Rabatt auf den Apotheken-EK. In diesem Fall stehen Ihnen die Eingabefelder zur Eingabe des Rabattsatzes nach Abgabebestimmung getrennt zur Verfügung.

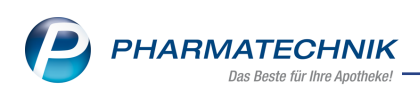

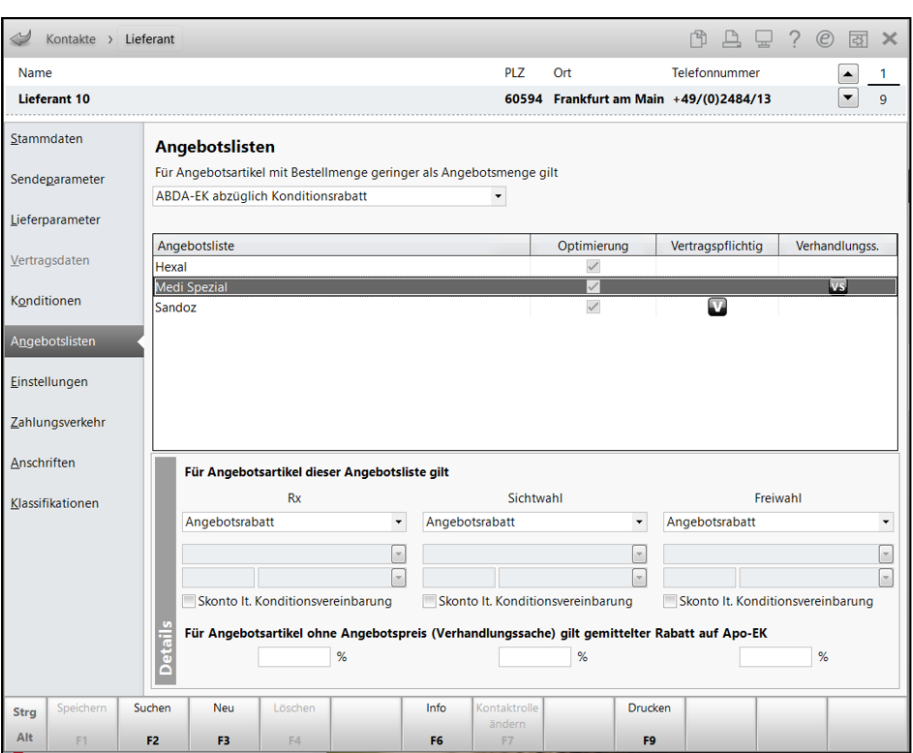

### **Anpassung des Druckformulars 'Konditionsvereinbarung'**

**Modul:** Warenlogistik

**Anwendungsfall:** Druckformular 'Kondition

#### **Neu/geändert:**

Das Druckformular stellt sich Ihnen nun übersichtlicher dar und wurde aufgrund der unterschiedlichen Rabattwerte für Angebotsartikel und Nicht-Angebotsartikel angepasst.

### <span id="page-33-0"></span>**5.2 MSV3-Dienstanbieter**

**Modul:** Kontakte, Warenlogistik

### **Anwendungsfall:** MSV3-Anbieter auf der Seite **Sendeparameter** einrichten

#### **Neu/geändert:**

Folgende Lieferanten bieten die Bestellung per MSV3 nicht mehr an:

- Ebert & Jacobi
- Ebert & Jacobi Finze
- Ebert & Jacobi-Spangropharm

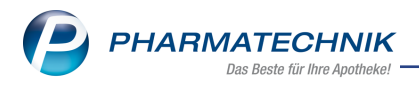

## <span id="page-34-1"></span><span id="page-34-0"></span>**6 RX 4.0 Sortimentssteuerung**

### **6.1 Bevorzugtes Sortiment des Anbieters 'GEHE Pharma Handel GmbH' einstellen**

### **Modul:** RX 4.0 Sortimentssteuerung

**Anwendungsfall:** Bevorzugtes Sortiment des Anbieters 'GEHE Pharma Handel GmbH' einstellen

### **Neu/geändert:**

Mit der **RX 4.0 Sortimentssteuerung** ist es nun auch möglich, Ihr Sortiment bevorzugt auf Artikel des Anbieters **GEHE Pharma Handel GmbH** einzustellen. Dieses Sortiment wurde aus dem Sortiment für **GEHE- gesund leben** herausgelöst, um die eigenen GEHE-Artikel getrennt steuern zu können. Diese beiden Sortimente sollen jedoch gemeinsam aktiviert werden.

Diese Sortimente sind additiv zu Artikeln der bisher schon unterstützten Anbieter und Kooperationen möglich.

Wenn Sie Ihr Sortiment bevorzugt auf Artikel der **GEHE Pharma Handel GmbH** (und **GEHEgesund leben**) ausrichten möchten - ggf. zusätzlich zu anderen bevorzugten Sortimenten, nehmen Sie zunächst Kontakt zur Firma GEHE auf und beantragen Sie telefonisch die kostenfreie und unverbindliche Aktivierung der Sortimentssteuerung. Über ein von Ihnen unterzeichnetes Beauftragungsfax übermittelt GEHE an *PHARMATECHNIK* Ihren Serviceauftrag, der innerhalb weniger Tage von *PHARMATECHNIK* ausgeführt wird.

Für die Aktivierung des Sortiments von **GEHE Pharma Handel GmbH** erhalten Sie von **GEHE Pharma Handel GmbH** einen Freischaltcode, welcher zur Freischaltung des Sortiments eingegeben wird. Falls Sie den Wunsch zur Deaktivierung des Sortiments haben, wenden Sie sich ebenfalls an GEHE.

Gehen Sie zur Aktivierung des bevorzugten Sortiments von GEHE Pharma Handel GmbH wie folgt vor:

1. Öffnen Sie die **Einstellungen** der Sortimentssteuerung mit **Einstellungen - Alt+F12**. Die Seite **Bevorz. Sortiment** wird angezeigt.

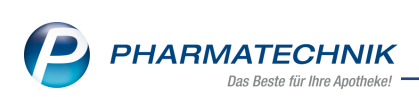

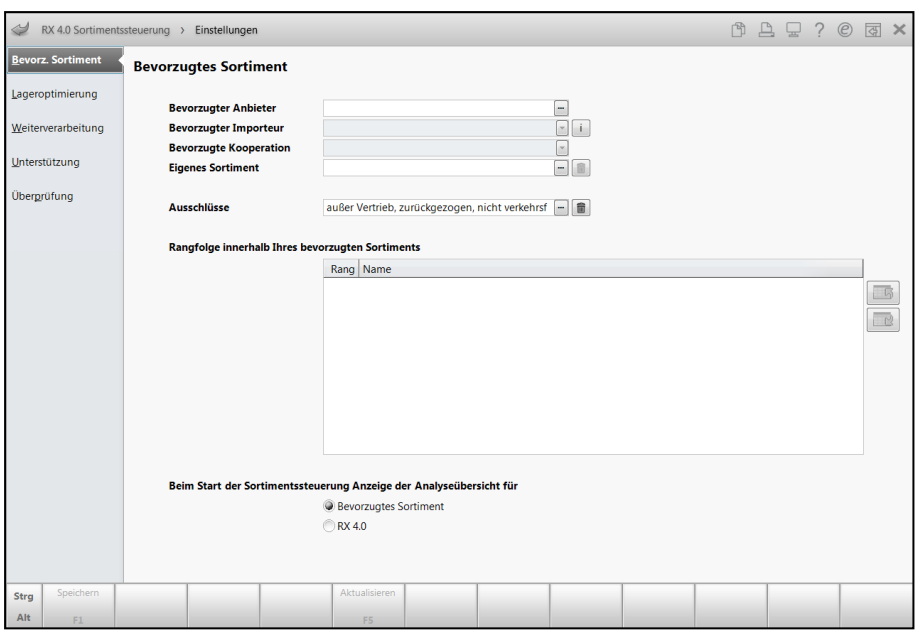

2. Wählen Sie neben dem Feld Bevorzugter Anbieter den Browsebotton. Das Fenster **Bevorzugte Anbieter auswählen** öffnet sich.

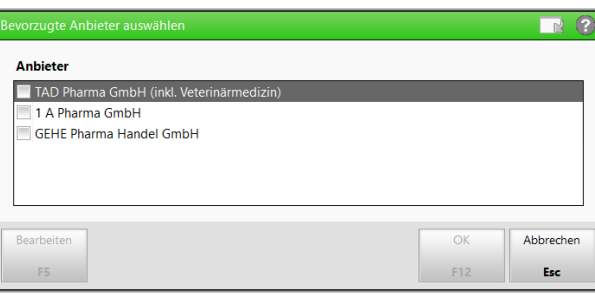

3. Aktivieren Sie **GEHE Pharma Handel GmbH** und wählen Sie **OK - F12**. Das Fenster zur **Aktivierung der Sortimentssteuerung** öffnet sich.

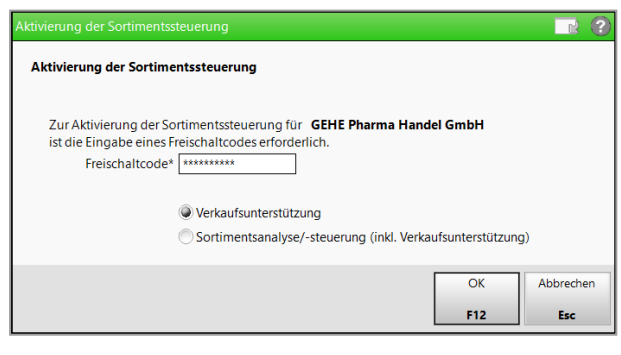

- 4. Geben Sie den **Freischaltcode** ein. und bestätigen Sie mit **OK - F12**. Das Fenster **Bevorzugte Anbieter auswählen** öffnet sich und **GEHE Pharma Handel GmbH** ist aktiviert.
- 5. Entscheiden Sie, ob Sie nur die **Verkaufsunterstützung**, d.h. die Anzeige der GEHE-Artikel im Verkauf möchten, oder ob Sie zusätzlich auch die komplette **Sortimentsanalyse/-steuerung (inkl. Verkaufsunterstützung)**, d.h. die komplette Lageranalyse und -umstellung wünschen. Aktivieren Sie die gewünschte Option.
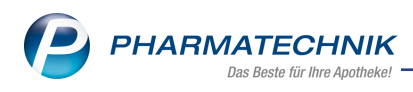

Falls Sie diese Einstellung nachträglich ändern möchten, öffnen Sie erneut das Fenster Bevorzugte Anbieter auswählen, markieren die Zeile **GEHE Pharma Handel GmbH** und wählen **Bearbeiten - F5**. Damit öffnet sich das Fenster **Aktivierung der Sortimentssteuerung**. Hier wird erneut der Freischaltcode eingegeben und Sie können die gewünschte Option selektieren.

6. Bestätigen Sie mit **OK - F12**.

Das Fenster zur **Schnellkonfiguration** öffnet sich.

Die Einstellungen zur Schnellkonfiguration sind auf ein optimales Funktionieren der Sortimentssteuerung bei der Auswahl der Artikel, der automatischen Artikelsuche und der Unterstützung im Verkauf abgestimmt. Passen Sie diese ggf. Ihren Erfordernissen entsprechend an.

7. Bestätigen Sie mit **OK - F12**.

Auf der Seite **Bevorz. Sortiment** wird im Feld **Bevorzugter Anbieter** der Eintrag **GEHE Pharma Handel GmbH** bzw. **Mehrere** angezeigt, falls Sie mehrere Anbieter aktiviert haben.

Falls Sie gleichzeitig Artikel der Kooperation 'GEHE - gesund leben' als bevorzugtes Sortiment eingestellt haben, sollten Sie das Sortiment von 'GEHE Pharma Handel GmbH' höher priorisieren.

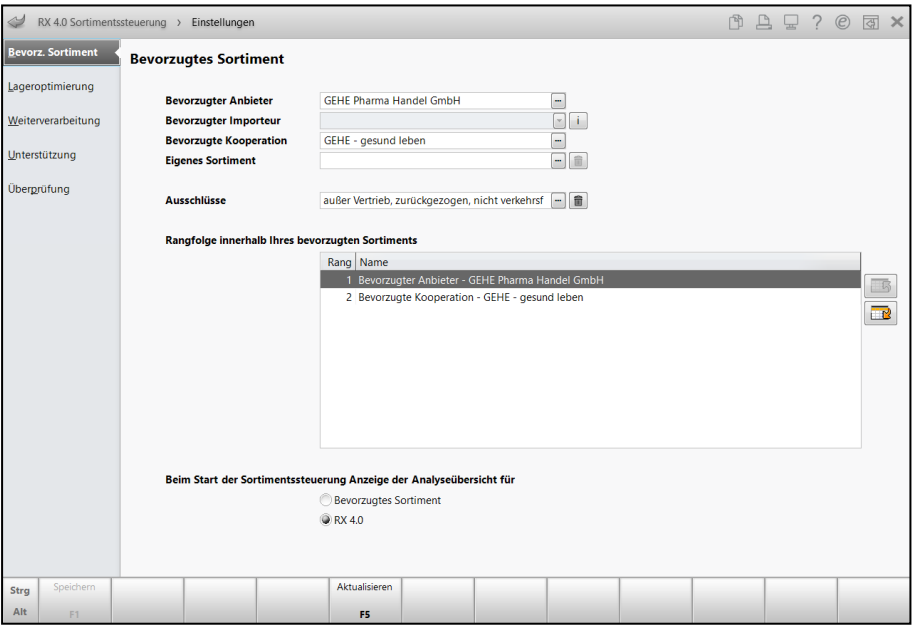

Wenn Sie die Sortimente von **GEHE** nicht mehr als bevorzugte Sortimente nutzen möchten, wenden Sie sich bitte an GEHE.

Die Artikel von 'GEHE Pharma Handel GmbH' und 'GEHE - gesund leben' werden mit den 9

**In Icons gekennzeichnet. Falls ein Artikel gleichzeitig von mehreren Anbie**tern/Kooperationen angeboten wird, wird das Icon des ranghöheren Anbieters/Kooperation priorisiert und angezeigt.

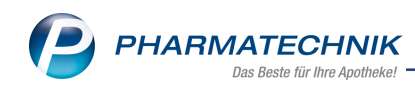

<sup>l</sup> In der **Analyseübersicht** von **RX 4.0**

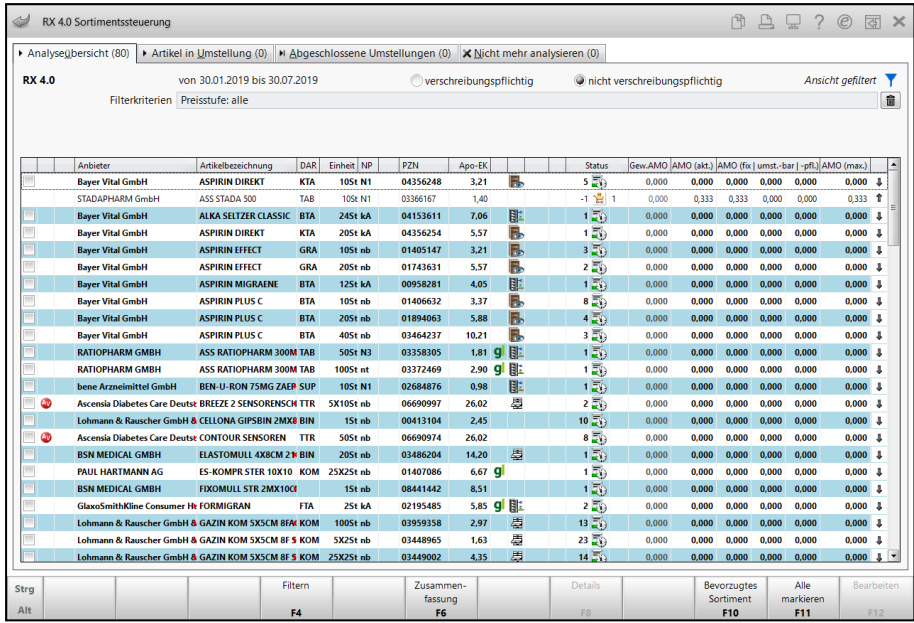

**· Vorschlagsliste:** Kennzeichnung von GEHE -Artikeln des bevorzugten Sortiments mit den Icons  $\int$  /  $\int$  in der Spalte 'Vertriebsinformation':

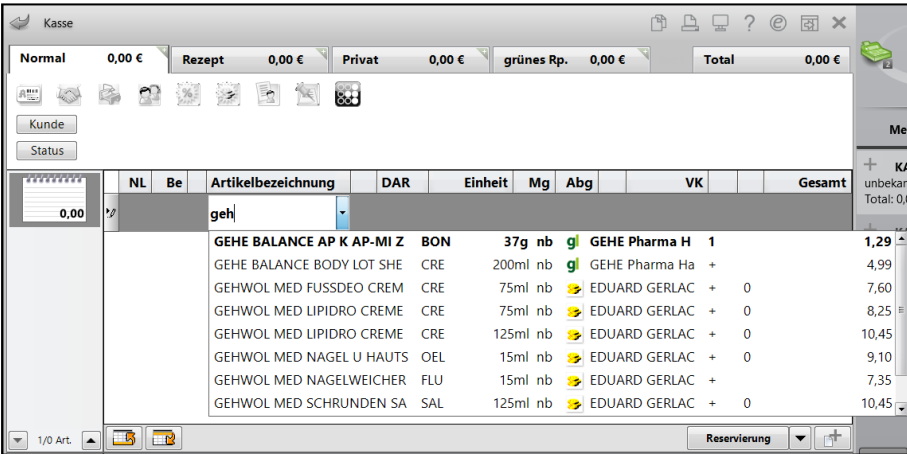

- **· Standard-Artikelsuche:** Kennzeichnung von GEHE -Artikeln des bevorzugten Sortiments mit den Icons **gl** / **gl** :
	- In den Ansichten 1 4 ist die Spalte nur sichtbar, wenn die oben erwähnte Check- $\log$  aktiviert ist.
	- In den Ansichten 5 7 kann mit *Einstellungen*  **F12** die Icon-Spalte "Bevorzugter Artikel (Icon)" hinzukonfiguriert werden.

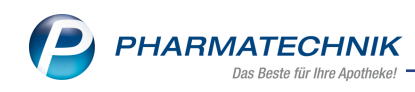

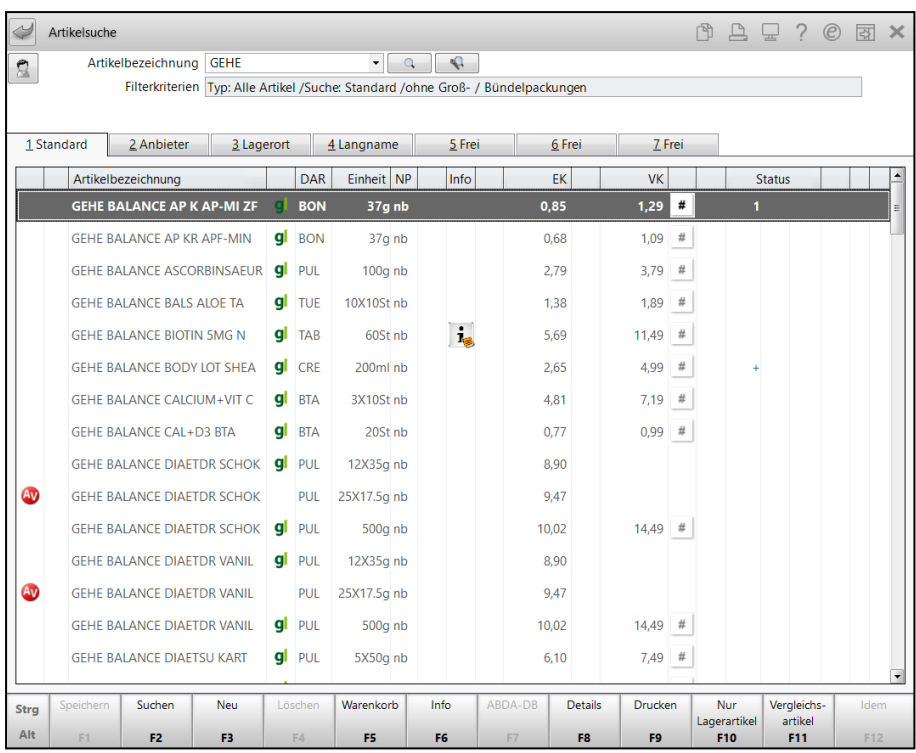

**· Vergleichssuchen:** Für GEHE-Artikel werden in der Ansicht "2 Anbieter" immer die Icons gl / 9 für Artikel des bevorzugten Sortiments in der Spalte "Bevorzugter Artikel (Icon)" angezeigt.

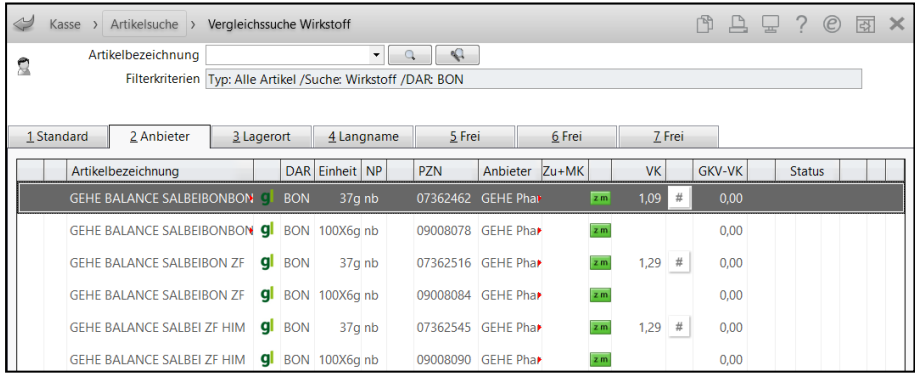

In der Ergebniskategorie **Artikel** steht Ihnen unter **Sortimentssteuerung** die Abfrage **GEHE Pharma Handel GmbH** zur Verfügung.

Die Abfrage liefert alle Artikel, die **GEHE Pharma Handel GmbH** anbietet.

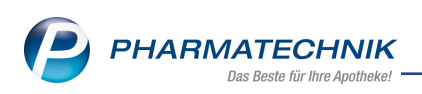

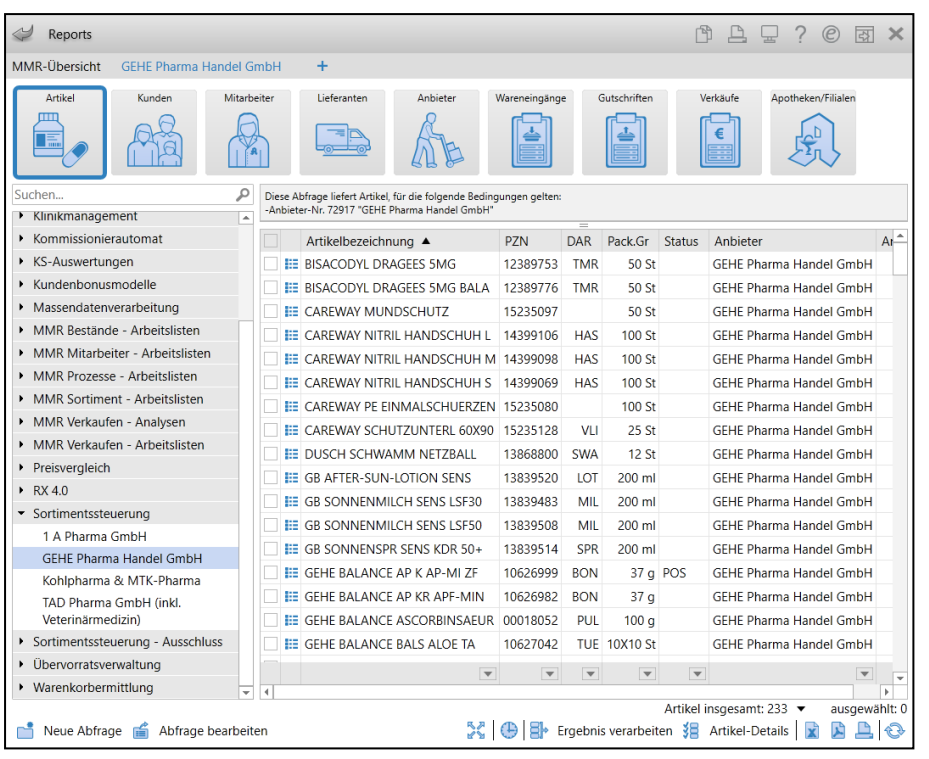

# **6.2 Sortiment der Kooperation 'GEHE - gesund leben' auch mit Sor-**

# **timentsanalyse/-steuerung**

#### **Modul:** RX 4.0 Sortimentssteuerung

**Anwendungsfall:** Bevorzugtes Sortiment der Kooperation 'GEHE - gesund leben' einstellen **Neu/geändert:**

Auch das Sortiment der Kooperation 'GEHE - gesund leben' können Sie nun so einstellen, dass die komplette **Sortimentsanalyse/-steuerung (inkl. Verkaufsunterstützung)**, d.h. die komplette Lageranalyse und -umstellung aktiviert ist. Bisher war nur die Verkaufssteuerung möglich.

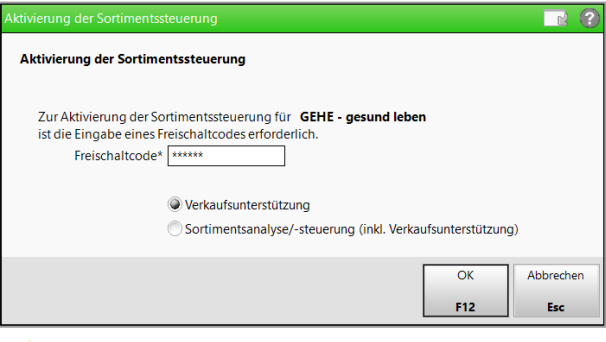

Falls Sie diese Einstellung nachträglich ändern möchten, öffnen Sie erneut das Fenster **Bevorzugte Anbieter auswählen**, markieren die Zeile **GEHE - gesund leben** und wählen **Bearbeiten - F5**. Damit öffnet sich das Fenster **Aktivierung der Sortimentssteuerung** und Sie können die gewünschte Option selektieren.

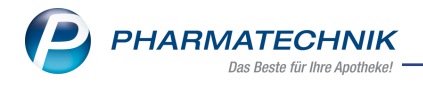

# **7 Kontakte**

### **7.1 Änderung des Personenstandsgesetzes**

**Modul:** Kontakte

**Anwendungsfall:** Geschlechtsangabe

#### **Neu/geändert:**

Aufgrund der Änderung im Personenstandsgesetz (PStG) wurde in sämtlichen Geschlechtsauswahlfeldern die Auswahl um die Optionen **divers** und **nicht einzuordnen** erweitert.

Kontakte: Auf der Seite **Medikationsmanagement**

Kontakte - Kunde: Auf der Seite **Übersicht**

Kontakte - Heim: Strukturebene Heimbewohner, im Bereich Details unter dem Reiter **Stammdaten**.

Medikationsplanvergleich: Kundenparameter aktualisieren Mehr dazu im Thema 'Medikationsplanvergleich'.

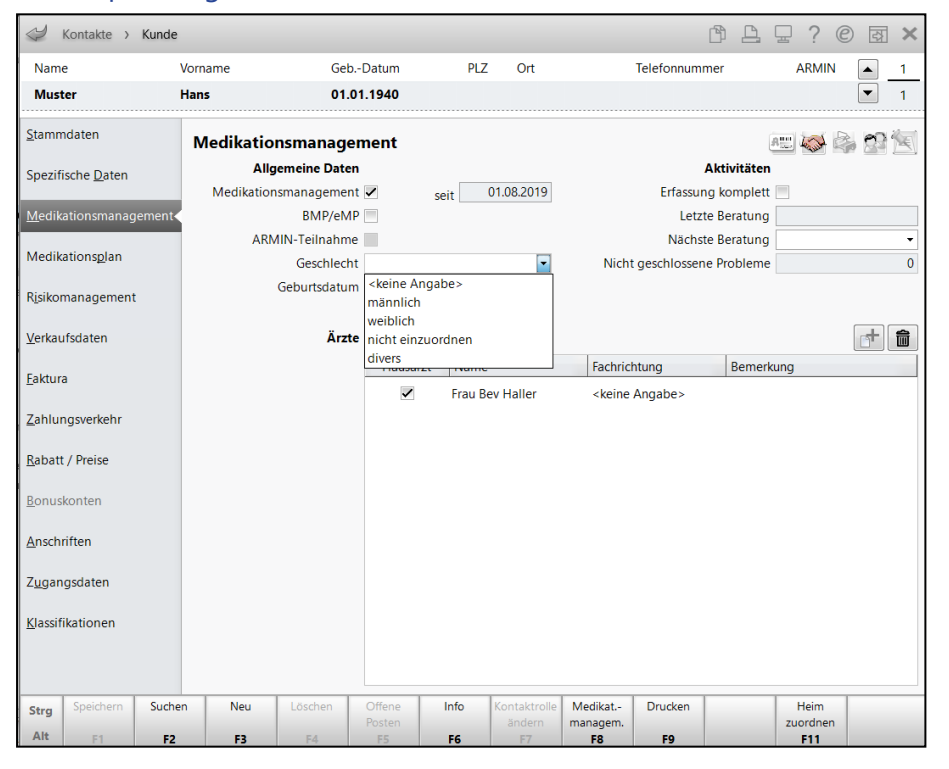

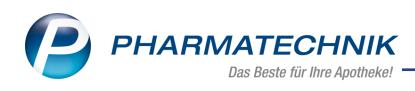

# **8 ABDA-Datenbank**

# **8.1 Rote-Hand-Briefe und Informationsbriefe verfügbar**

### **Modul:** ABDA-Datenbank

**Anwendungsfall:** Recherche in der ABDA-Datenbank

# **Neu/geändert:**

Ab 01.08.2019 stehen die Daten zu den sogenannten Rote-Hand-Briefen und Informationsbriefe zur Verfügung. Diese werden mit speziellen Icons in Trefferlisten und in der Kopfzeile der Auswahlleiste für 6 Monate nach ihrem Erscheinen gekennzeichnet. Danach sind sie weiterhin in den FAM-Details aufrufbar und über die Recherche in der ABDA-Datenbank zu finden. In IXOS haben Sie verschiedene Möglichkeiten, darauf zuzugreifen.

### <sup>l</sup> **Recherche in der ABDA-Datenbank**

In der **Spezialsuche** der **Deutschen FAM** stehen die Kriterien **Rote-Hand-Brief** und **Informationsbrief** zur Verfügung:

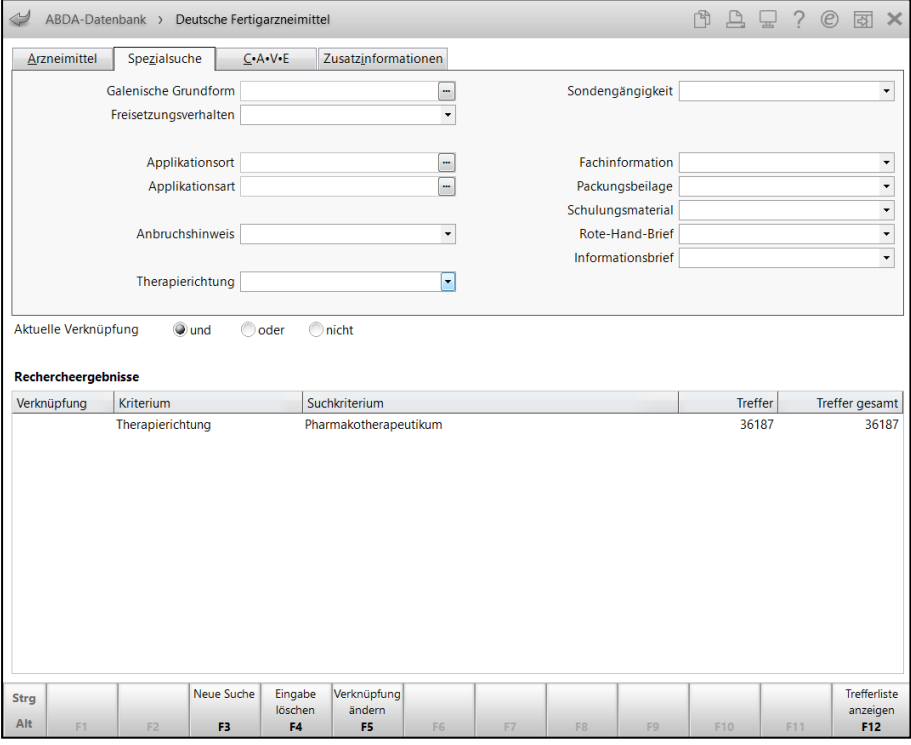

Wählen Sie aus der Liste **Rote-Hand-Brief** bzw. **Informationsbrief** den Eintrag **<Kriterien festlegen ...>**, um das Fenster **Kriterien für Rote-Hand-Brief festlegen** bzw. **Kriterien für Informationsbrief festlegen** zu öffnen.

Hier geben Sie einen Zeitraum ein, für welchen nach diesen Briefen gesucht werden soll und bestätigen mit **OK - F12**.

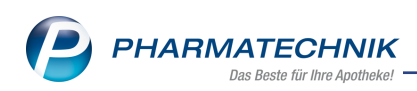

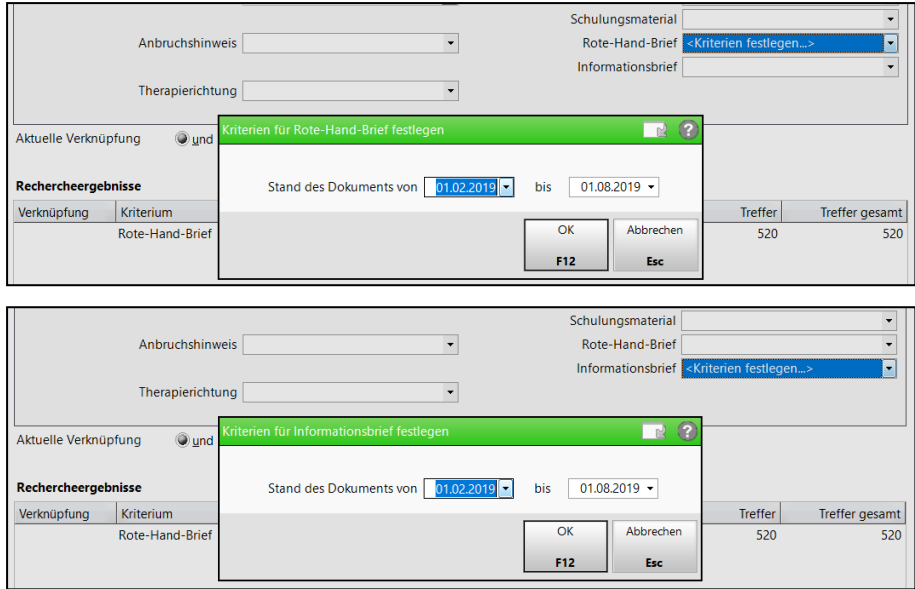

Nach Auswahl und Bestätigung der Kriterien werden diese in die Recherche übernommen und die Anzahl der Treffer wird entsprechend aktualisiert.

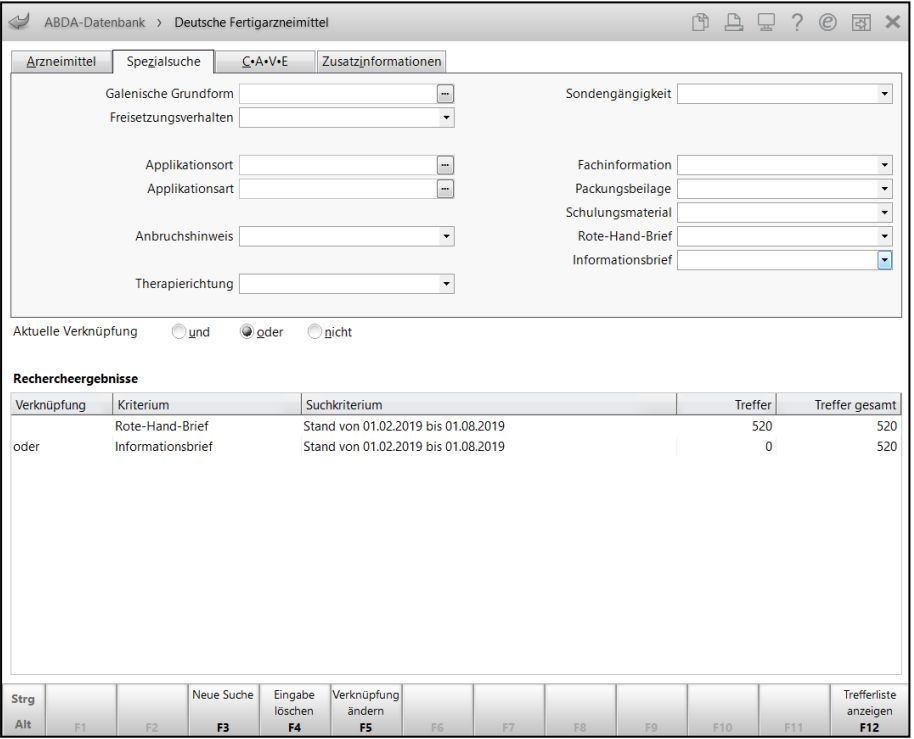

Das Ergebnis der Suche blenden Sie wie gewohnt mit **Trefferliste anzeigen - F12** und Bestätigung der Filterkriterien ein.

In der Trefferliste sind die Artikel mit den Button (III 'Rote-Hand-Brief' bzw. <sup>19</sup> 'Informationsbrief' gekennzeichnet.

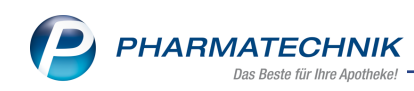

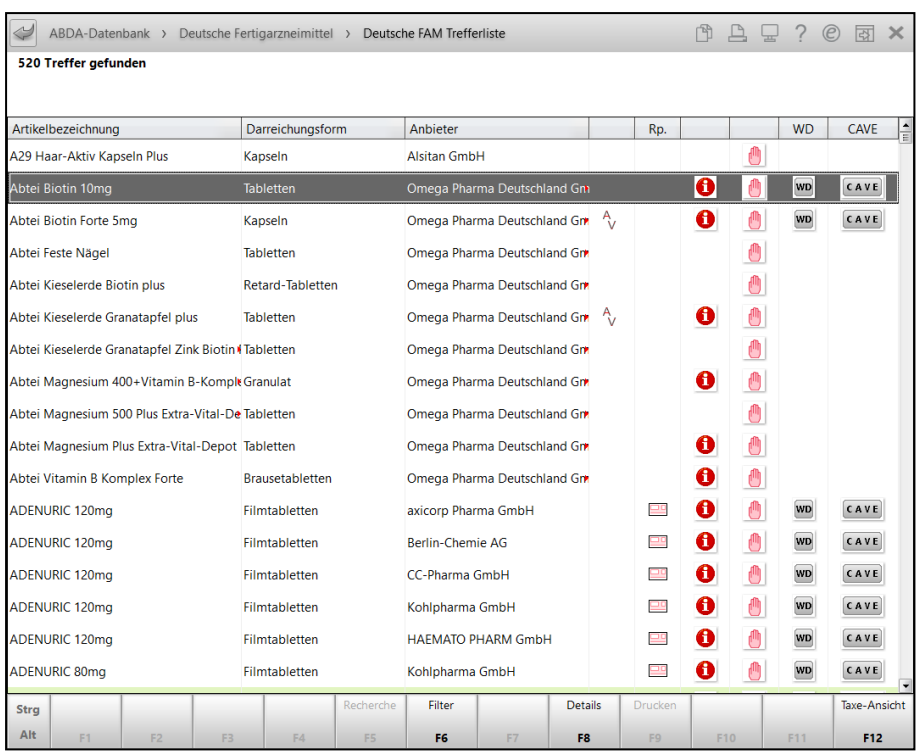

Mit Klick auf den **Button 'Rote-Hand-Brief' öffnet sich das Fenster Dokumente zum Fertigarzneimittel**.

Hier sehen Sie in der letzten Spalte der Auflistung auch, ob ggf. Erläuterungen zum Schulungsmaterial hinterlegt sind.

![](_page_43_Picture_172.jpeg)

Doppelklicken Sie den Button des gewünschten Dokuments oder wählen Sie das gewünschte Dokument aus der Auflistung aus und bestätigen Sie mit **Dokument anzeigen - F8**.

Es öffnet sich das Fenster zur Anzeige des gewählten Dokuments.

![](_page_44_Picture_1.jpeg)

![](_page_44_Picture_2.jpeg)

Mit **Schließen - F12** schließen Sie sowohl das Fenster **Rote-Hand-Brief** als auch das Fenster **Dokumente zum Fertigarzneimittel**.

Aus den Detailinfos zum Fertigarzneimittel rufen Sie sich mit **Dokumente zum FAM - F10** (bisher 'Schulungsmateriel - F10') das Fenster **Dokumente zum Fertigarzneimittel** auf.

![](_page_44_Picture_5.jpeg)

## <sup>l</sup> **Artikelverwaltung**

In Artikeltrefferlisten werden die <sup>(In</sup> 'Rote-Hand-Brief'- bzw. **Informationsbrief'-But**tons angezeigt. Klicken bzw. tippen Sie auf den Button, um das Fenster **Dokumente zum Fertigarzneimittel** zu öffnen.

![](_page_45_Picture_1.jpeg)

![](_page_45_Picture_221.jpeg)

In der Auswahlleiste der Artikeldetails werden die <sup>(III</sup> 'Rote-Hand-Brief'- bzw. <sup>15</sup> 'Informationsbrief'-Icons angezeigt.

![](_page_45_Picture_222.jpeg)

#### <sup>l</sup> **Kasse**, **Faktura**

In der Vorschlagsliste kennzeichnen die 'Rote-Hand-Brief'- bzw. 'Informationsbrief'-Icons das Vorhandensein dieser Dokumente.

![](_page_45_Picture_223.jpeg)

Aus dem Fenster **Zusatzinformationen zum Artikel anzeigen**, welche Sie mit der Funktion **Artikelinfo ABDA-DB - F7** (auch im Modul **Cross-Selling** beim Anlegen einer Empfehlungsgruppe sowie aus dem Modul **Kontakte** auf der Seite **Verkaufsdaten**) aufrufen, haben Sie dann mit dem Eintrag **Rote-Hand-Brief** bzw. **Informationsbrief** Zugriff auf die Dokumente. Diese Einträge stehen nur dann zur Verfügung, wenn ein solches Dokument vorhanden ist.

![](_page_46_Picture_1.jpeg)

![](_page_46_Picture_88.jpeg)

# **.** Rezeptscan

In der Vorschlagsliste kennzeichnen die 'Rote-Hand-Brief'- bzw. 'Informationsbrief'-Icons das Vorhandensein dieser Dokumente.

![](_page_46_Picture_89.jpeg)

In den Artikelzeilen werden die 'Rote-Hand-Brief'- bzw. 'Informationsbrief'-Icons an vorderster Stelle angezeigt.

![](_page_46_Picture_90.jpeg)

![](_page_47_Picture_1.jpeg)

## **9 ABDA-Datenbank 2**

## **9.1 Einführung**

Mit den Erweiterungen der ABDA-Datenbank erhalten Sie einen neuen personalisierten Interaktions-Check und verbesserte CAVE-Daten.

Die neuen Interaktionsdaten bieten Ihnen folgende Erweiterungen:

- Prüfung der Interaktionen auf Stoffpaarebene unter Einbeziehung des Applikationswegs
- Bewertung der Interaktion auf Basis ihrer klinischen Relevanz
- Interaktionsdetails in laienverständlicher Sprache und zusätzliches Expertenwissen
- patientenindividuelle Interaktionen, die die Erkrankungen der Kunden mit berücksichtigen (CAVE-Lizenz und Medikationsmanagement notwendig)
	- Angabe der Patientenmerkmale, die die Relevanz der Interaktion beeinflussen
	- Angabe der Risikofaktoren des Kunden, die die Auftrittswahrscheinlichkeit der Interaktion heben

Die Erweiterung des Moduls **CAVE** für AMTS und die Integration in der ABDA Datenbank<sup>2</sup> bieten Ihnen folgendes:

- Prüfung auf Anwendungsrisiken bzgl. der Nierenfunktion
- Prüfung auf Anwendungsrisiken bzgl. des Körpergewichts

### **9.2 Anpassung der Auswahl für Interaktionscheck in ABDA-DB**

**Modul:** ABDA-Datenbank

**Anwendungsfall:** Interaktionscheck ausführen

#### **Neu/geändert:**

Bei der Auswahl der Interaktionspartner im Interaktionscheck entfällt die Eingabemöglichkeit der Interaktionsgruppe.

Bei der Auswahl eines Stoffes aus dem Fenster **Fertigarzneimittel / Stoffe** werden Sie mit dem Fenster **Applikationswegs** zur Eingabe eines Applikationswegs aufgefordert, sofern mehr als ein Applikationsweg hinterlegt ist.

![](_page_47_Picture_484.jpeg)

Bei Bestätigung der Selektion mit **OK - F12** kehren Sie zurück zum **Interaktionscheck**. Hier wird der gewählte Applikationsweg für einen Stoff in Klammern angezeigt.

![](_page_48_Picture_1.jpeg)

![](_page_48_Picture_202.jpeg)

### **9.3 Anpassung des allgemeinen Interaktionschecks im Verkauf**

**Modul:** Kasse, Faktura, Kontakte

**Anwendungsfall:** Allgemeinen Interaktionscheck im Verkauf ausführen **Neu/geändert:**

Entsprechend den neuen Daten in der ABDA-Datenbank haben sich die Klassifikationen entsprechend der Klinischen Relevanz und auch der Datenlage sowie die im Detailbereich angezeigten Informationen geändert. Der Eintrag einer Interaktion ist nun zweizeilig. In der ersten Zeile wird für Nahrungsmittel ihre Gruppe angegeben und für Fertigarzneimittel deren Name. Der auslösende Stoff bzw. das konkrete Lebensmittel (falls bekannt) werden in der zweiten Zeile angegeben.

![](_page_49_Picture_0.jpeg)

![](_page_49_Picture_428.jpeg)

Die **Auswahlleiste** oben im Fenster zeigt Ihnen Informationen zum aktuell gewählten Artikel.

Zunächst wird Ihnen die **Trefferanzahl** angezeigt und ob ggf. **Filter** angewendet worden sind.

Im mittleren Bereich des Fensters sehen Sie die **Tabelle der Interaktionen**. Jeder zweizeilige Eintrag entspricht einer Interaktion. Sie sind nach Schwere der Klassifikation absteigend sortiert.

Werden nur allgemein die Interaktionen abgerufen, werden **alle** in den Daten hinterlegten Interaktionen des betreffenden Fertigarzneimittels bzw. Stoffes angezeigt. Ansonsten werden die Wechselwirkungen angezeigt, die zwischen den erfassten Fertigarzneimitteln bzw. Stoffen bestehen und die ggf. gegen deren gemeinsame Anwendung sprechen.

Von links nach rechts zeigt die Tabelle für jede Interaktion:

- **Interaktionspartner 1:** Zeigt die Bezeichnung des ersten Interaktionspartners, sowie Fertigarzneimittel-Bezeichnung und auslösenden Stoff. Im Fall von Nahrungsmittelinteraktionen wird das auslösende Nahrungsmittel angezeigt.
- **Klassifikation:** Für die Interaktion wird hier die Kurzbezeichnung der klinischen Relevanz angezeigt. Die Klassifikationen sind farb-codiert. Sie können sich unidirektional (**<<**) und bidirektional (**<>**) beeinflussen, was mit farblichen Pfeilen gekennzeichnet ist. Bei ungerichteten Interaktionen werden keine Pfeile angezeigt. Mögliche Klassifikationen sind:
	- **Kontraindiziert** Die Interaktionspartner dürfen nicht miteinander kombiniert werden, d.h. sie sind kontraindiziert.
- **Schwerwiegend** Die Interaktion kann potentiell lebensbedrohlich sein oder zu schwerwiegenden eventuell irreversiblen Folgen für den Patienten führen.
- **Mittelschwer** Die Interaktion kann zu therapeutisch relevanten Folgen für den Patienten führen.
- **Gering** Die Interaktion hat keine zwingen therapeutischen Folgen, sollte aber unter Umständen überwacht werden.
- <sup>l</sup> **Produktspezifische Warnmeldung** Zur Interaktion liegen nur spezifische Warnmeldungen eines pharmazeutischen Unternehmers meist in Form einer Fachinformation vor.
- <sup>l</sup> **Keine Interaktion zu erwarten** In der Literatur finden sich Hinweise, dass keine Interaktion auftritt, bzw. es sind keine Interaktionen aufgrund der Struktur/Pharmakokinetik/-dynamik zu erwarten.
- <sup>l</sup> **Keine Aussage möglich** Keine Bewertung aus der Literatur vorhanden. Zudem wird immer in der jeweiligen Farbe angefügt, wie der Stand der **Datenlage** ist.
- **· Interaktionspartner 2:** Zeigt die Bezeichnung des zweiten Interaktionspartners, sowie Fertigarzneimittel-Bezeichnung und auslösenden Stoff. Im Fall von Nahrungsmittelinteraktionen wird das auslösende Nahrungsmittel angezeigt.
- Icon Es wurde eine kundenbezogene Dokumentation angelegt, um die Inter-

aktionswarnung zu deaktivieren. **Ein** Es wurde eine kundenbezogene Dokumentation angelegt, welche jedoch abgelaufen ist, d.h. die Interaktionswarnung ist aktiv. Spalte nur relevant bei kundenbezogenen Interaktionen in einem Verkaufsvorgang. Mehr dazu im Thema 'Dokumentation einer kundenbezogenen Interaktion anlegen'.

Anhand der Klassifikation und der Datenlage können Sie die Interaktion einschätzen. Zusammen mit den Details in den Reitern **Warnmeldung** und **Maßnahmen** entscheiden Sie, wie mit der Interaktion umzugehen ist.

Im unteren Bereich des Fensters werden Ihnen auf mehreren Registerkarten Inhalte aus der **Monografie** und vertiefende Informationen zur aktuell ausgewählten Interaktion angezeigt:

- **Doku** Zeigt, ob eine kundenbezogene Dokumentation zu der Interaktion angelegt wurde. Es wird der Bearbeiter, der Zeitpunkt, die Begründung und das Ablaufdatum der Dokumentation angezeigt. Nur relevant bei kundenbezogenen Interaktionen. Mehr dazu im Thema 'Dokumentation einer kundenbezogenen Interaktion anlegen'.
- **· Warnmeldung** Anzeige folgender Informationen: Interaktionspartner und Interaktionsrichtung, Patientenmerkmale, Betroffene Stoffe, Klinische Relevanz, Quellenbewertung, Häufigkeit, Pharmakologischer Effekt (Kurzfassung), Quellenbewertung, Häufigkeit, Pharmakologischer Effekt (Kurzfassung), Nebenwirkungen, Risikofaktoren, Weitere Risikofaktoren, Mögliche Symptome
- **Maßnahmen** Anzeige folgender Informationen: Zeitversetze Einnahme/Anwendung, Dosis- bzw. Intervallanpassung, Weitere Empfehlungen, Hinweise bei Kurzzeittherapie

![](_page_51_Picture_1.jpeg)

- **Monitoring** Anzeige folgender Informationen: Messwerte für Monitoring, Beginn des Monitorings, Dauer des Monitorings, Monitoring nach Absetzen
- **Expertenwissen** Anzeige folgender Informationen: Betroffene Stoffe, Pharmakologische Plausibilität, Datengrundlage, Pharmakologischer Effekt, Mechanismus, Maßnahmen, Wichtige Hinweise, ABDATA-Nr., Literatur

Falls der Interaktionscheck über mehrere Subtotals ausgeführt wird, wobei einige mit und einige ohne Kundenzuordnung sind, wird dies wie bisher, jedoch in geänderter Form unterhalb der Auswahlleiste angezeigt.

![](_page_51_Picture_336.jpeg)

# **9.4 Anpassung der Filtereinstellungen für Interaktionen**

**Modul:** Kasse, Faktura

**Anwendungsfall:** Interaktionen filtern

**Neu/geändert:**

Mit der neuen Bewertung der Arzneimittel- und Nahrungsmittel-Interaktionen über die **Klinische Relevanz** und die **Quellenbewertung** wurde auch die Filtermöglichkeit der Interaktionsliste über **Filtern - F6** angepasst.

Die Vorbelegung für die Filterung im Verkauf richtet sich nach den im folgenden Kapitel beschriebenen Konfigurationen zur Anzeige der Interaktionen.

Bei einer Recherche aus der ABDA-Datenbank sind alle Interaktionen und Quellenbewertungen initial aktiviert.

![](_page_52_Picture_1.jpeg)

| Filtereinstellung für Interaktionen                                                                |                  |  |  |  |  |  |  |  |  |
|----------------------------------------------------------------------------------------------------|------------------|--|--|--|--|--|--|--|--|
| Interaktionen anzeigen<br><b>Klinische Relevanz</b>                                                |                  |  |  |  |  |  |  |  |  |
| Kontraindiziert (1 Treffer)                                                                        |                  |  |  |  |  |  |  |  |  |
| Schwerwiegend (1 Treffer)                                                                          |                  |  |  |  |  |  |  |  |  |
| Mittelschwer (1 Treffer)                                                                           |                  |  |  |  |  |  |  |  |  |
| $\triangledown$ Gering (1 Treffer)                                                                 |                  |  |  |  |  |  |  |  |  |
| ✔ Produktspezifische Warnmeldung (0 Treffer)                                                       |                  |  |  |  |  |  |  |  |  |
| ✓ Keine Interaktion zu erwarten (0 Treffer)                                                        |                  |  |  |  |  |  |  |  |  |
| ✓ Keine Aussage möglich (0 Treffer)                                                                |                  |  |  |  |  |  |  |  |  |
| Quellenbewertung<br>$\triangledown$ Datenlage gut (0 Treffer)<br>Datenlage hinreichend (4 Treffer) |                  |  |  |  |  |  |  |  |  |
| Datenlage schwach (0 Treffer)                                                                      |                  |  |  |  |  |  |  |  |  |
| $\triangledown$ Datenlage nicht ausreichend (0 Treffer)                                            |                  |  |  |  |  |  |  |  |  |
| $\triangledown$ Datenlage nicht bekannt (0 Treffer)                                                |                  |  |  |  |  |  |  |  |  |
| <b>Auf Standard</b><br>OK<br>zurücksetzen<br>F5<br>F12                                             | Abbrechen<br>Esc |  |  |  |  |  |  |  |  |

*Beispiel: Arzneimittel- Interaktionen*

# **9.5 Konfiguration zur Anzeige der Interaktionen bzgl. der klinischen Relevanz**

### **Modul:** Systemeinstellungen

**Anwendungsfall:** Konfiguration zur Anzeige der Interaktionen bzgl. der klinischen Relevanz **Neu/geändert:**

Mit der neuen Bewertung der Interaktionen über die **Klinische Relevanz** und die **Quellenbewertung** wurde eine Umstellung der Konfigurationsparameter bezüglich der Anzeige der Interaktionen und der Nahrungsmittelinteraktionen im Verkauf nötig. Sie finden diese Konfigurationsparameter in den Systemeinstellungen der **Kasse**, Gültigkeitsbereich **Systemparameter** auf der Seite **Interaktionen**.

Prüfen Sie diese Konfigurationen einmalig und passen Sie diese ggf. Ihren Erfordernissen entsprechend an.

Unter **Interaktionen anzeigen** und **Nahrungsmittelinteraktionen anzeigen** können Sie die Konfigurationsparameter entsprechend der Klinischen Relevanz aktivieren bzw. deaktivieren:

- **Kontraindiziert** Ist dieser Parameter aktiviert, werden Arzneimittelinteraktionen mit der Klinischen Relevanz **Kontraindiziert** beim Interaktionscheck angezeigt. Standardeinstellung:  $\blacksquare$  aktiviert
- **. Schwerwiegend** Ist dieser Parameter aktiviert, werden Arzneimittelinteraktionen mit der Klinischen Relevanz **Schwerwiegend** beim Interaktionscheck angezeigt. Standardeinstellung:  $\blacksquare$  aktiviert

![](_page_53_Picture_1.jpeg)

- **Mittelschwer** Ist dieser Parameter aktiviert, werden Arzneimittelinteraktionen mit der Klinischen Relevanz **Mittelschwer** beim Interaktionscheck angezeigt. Standardeinstellung: aktiviert
- **Gering** Ist dieser Parameter aktiviert, werden Arzneimittelinteraktionen mit der Klinischen Relevanz **Gering** beim Interaktionscheck angezeigt. Standardeinstellung:  $\Box$  aktiviert
- **· Produktspezifische Warnmeldung** Ist dieser Parameter aktiviert, werden Arzneimittelinteraktionen mit der Klinischen Relevanz **Produktspezifische Warnmeldung** beim Interaktionscheck angezeigt.

Standardeinstellung: aktiviert

<sup>l</sup> **Keine Aussage möglich** - Ist dieser Parameter aktiviert, werden Arzneimittelinteraktionen mit der Klinischen Relevanz **Keine Aussage möglich** beim Interaktionscheck angezeigt.

Standardeinstellung: deaktiviert

<sup>l</sup> **Keine Interaktion zu erwarten** - Ist dieser Parameter aktiviert, werden Arzneimittelinteraktionen mit der Klinischen Relevanz **Keine Interaktion zu erwarten** beim Interaktionscheck angezeigt.

Standardeinstellung: deaktiviert

# **9.6 Anzeige der patientenindividuellen Interaktionen**

**Modul:** Kasse, Faktura

**Anwendungsfall:** Kundenbezogenen Interaktionscheck ausführen **Neu/geändert:**

Einen patientenindividuellen Check können Sie für Kunden erstellen, welche mit dem **Medikationsmanagement** betreut werden, den **CAVE-Check** aktiviert haben und für die mindestens eine Erkrankung dokumentiert wurde. Diese möglichst vollständig codierten Patientenmerkmale sind Voraussetzung für eine umfassenden Prüfung auf patientenindividuelle Interaktionen.

In der Kopfzeile wird das Interaktionscheck die Erkrankungen des Kunden berücksichtigt wurden.

In den Reitern **Warnmeldung** und **Individuelle Faktoren** werden diese **Patientenmerkmale** und die individuelle Risikoerhöhung durch Risikofaktoren angezeigt.

![](_page_54_Picture_0.jpeg)

![](_page_54_Picture_56.jpeg)

Im Reiter **Individuelle Faktoren** werden außerdem **Risikofaktoren** und die damit verknüpften Erkrankungen angezeigt.

![](_page_54_Picture_57.jpeg)

![](_page_55_Picture_1.jpeg)

# **9.7 Dokumentation der Interaktion angepasst**

#### **Modul:** Kasse, Faktura

**Anwendungsfall:** Konfiguration zur Anzeige der Interaktionen bzgl. der klinischen Relevanz **Neu/geändert:**

Entsprechend der geänderten Darstellung der Interaktionen wurde auch die Darstellung im Fenster zur Dokumentation für kundenbezogene Interaktionen angepasst.

![](_page_55_Picture_376.jpeg)

### **9.8 Dokumentation der Interaktionen in Kundendaten**

#### **Modul:** Kontakte

**Anwendungsfall:** Einsehen der Dokumentation der Interaktionen in Kundendaten **Neu/geändert:**

In den Kontaktdaten eines Kunden werden auf der Seite **Risikomanagement** im Reiter **Interaktion Dokumentation** wie bisher die dokumentierten Interaktionen angezeigt. In **schwarzer Schrift** sehen Sie die seit der automatischen Installation der IXOS-Version 2019.11 auf Ihrem IXOS-System dokumentierten Interaktionen.

In **grauer Schrift** dargestellte Interaktionen sind wie bisher Interaktionen, deren Ablaufdatum überschritten ist sowie aktive Interaktionen, die vor der Umstellung auf die 'neuen' AMTS-Interaktionen mit der IXOS-Version 2019.11 (ca. 08/19) dokumentiert wurden. Da die alten Klassifikationen nicht auf die neue Klinischen Relevanz angewendet werden kann, wird 'Interaktionsdaten nicht mehr verfügbar' in der Spalte **Klassifikation** und den Interaktionsdetails angezeigt, dass diese in der neuen Datenbank nicht mehr verfügbar sind.

![](_page_56_Picture_1.jpeg)

![](_page_56_Picture_285.jpeg)

### **9.9 Ausdruck für Interaktionen angepasst**

**Modul:** Kasse, Faktura, ABDA-Datenbank

**Anwendungsfall:** Interaktionscheck ausführen

### **Neu/geändert:**

In Anlehnung an die Änderung der angezeigten Daten eines Interaktionschecks wurden die Felder zur Aktivierung des Ausdrucks dieser Daten angepasst.

Als Kundenname wird zunächst der Name des betroffenen Kunden eingeblendet, sofern der Verkauf kundenbezogen ausgeführt wurde.

Es ist jedoch möglich, statt des Kundennamen den Namen des Arztes als Freitext einzugeben, um den Ausdruck ggf. an den Arzt zu richten. Im neuen Feld **Zusätzliche Informationen** können Sie einen Freitext eingeben, um bspw. weitere Informationen für den Kunden oder ggf. eine Nachricht an den Arzt auf den Ausdruck zu schreiben.

Dieser Freitext steht ebenso für den Ausdruck der allgemeinen Interaktionen zur Verfügung. Sie können maximal 2000 Zeichen eingeben.

![](_page_57_Picture_1.jpeg)

![](_page_57_Picture_56.jpeg)

Zur verbesserten Übersicht auf dem Interaktionsausdruck wurde die Nummerierung aus der Übersicht der Interaktionen übernommen.

![](_page_58_Picture_0.jpeg)

![](_page_58_Picture_43.jpeg)

*Beispiel: Interaktionen für den aktuellen Verkauf ohne vorherige Interaktionen*

![](_page_59_Picture_0.jpeg)

![](_page_59_Picture_213.jpeg)

*Beispiel: Interaktionen für den aktuellen Verkauf mit vorherigen Interaktionen mit Datum des vorher gekauften Artikels*

### **9.10 Einpflegen von Körpergewicht und Nierenfunktion in CAVE-Daten**

#### **Modul:** Kontakte

**Anwendungsfall:** Pflege der CAVE-Daten

#### **Neu/geändert:**

In den Kontaktdaten eines Kunden auf der Seite **Risikomanagement** im Reiter **CAVE-Daten** haben Sie die Möglichkeit zum Aktivieren eines **erweiterten CAVE-Checks**. Für diesen geben Sie das **Gewicht**, den **Kreatinin**-Wert bzw. die **GFR** ein. Bei Eingabe des Kreatinin-Wertes wird dieser in die GFR umgerechnet. Vom System wird automatisch das Datum der Aktualisierung der Daten geführt.

![](_page_60_Picture_1.jpeg)

![](_page_60_Picture_178.jpeg)

# **9.11 Anpassung der CAVE-Anwendungsrisiken im Verkauf**

#### **Modul:** ABDA-Datenbank

**Anwendungsfall:** Recherche in der ABDA-Datenbank

## **Neu/geändert:**

Die Anzeige der CAVE-Anwendungsrisiken im Verkauf wurde entsprechend der erweiterten Daten zu Körpergewicht und Nierenfunktion vervollständigt. Sie sehen nun folgende CAVE-Anwendungsrisiken:

![](_page_60_Picture_8.jpeg)

![](_page_60_Picture_9.jpeg)

**CAVE-Risiken CAVE-Risiken bezüglich des Geschlechts**

**bezüglich des Alters**

**CAVE-Risiken bezüglich der Erkrankungen**

![](_page_60_Picture_13.jpeg)

**CAVE-Risiken CAVE-Risiken CAVE-Risiken bezüglich der bezüglich des bezüglich der Allergien Gewichts Nierenwerte**

![](_page_61_Picture_0.jpeg)

|                                        | Kasse                                                                                                   |                |                       |                          |               |                          |                        |                   |     |                     | 們             |                     |                          | $\overline{c}$      |
|----------------------------------------|----------------------------------------------------------------------------------------------------|----------------|-----------------------|--------------------------|---------------|--------------------------|------------------------|-------------------|-----|---------------------|---------------|---------------------|--------------------------|---------------------|
| <b>Normal</b>                          |                                                                                                    | 5,40€          | <b>Rezept</b>         | 7,95 €                   | <b>Privat</b> |                          | 0.00€                  | grünes Rp.        |     | 0,00 €              |               | <b>Total</b>        |                          | 13,35 €             |
| $\mathbb{A}^{\text{min}}_{\text{loc}}$ |                                                                                                    |                |                       | Ē,<br>⅍                  | 888           |                          |                        |                   |     |                     |               |                     | $\overline{\mathbf{z}}$  | B<br>۷'n            |
|                                        | Geb: 07.10.1965 (53 J.)<br><b>Frau Rosmarie Ebeling, Wohratal</b><br>$\mathbf{R}_{\mathbf{M}}$<br>Kunde |                |                       |                          |               |                          |                        |                   |     |                     |               |                     |                          |                     |
|                                        | A<br>Apotheken Umschau mitgeben<br><b>Status</b>                                                        |                |                       |                          |               |                          |                        |                   |     |                     |               |                     |                          |                     |
|                                        |                                                                                                    | <b>NL</b>      |                       | Artikelbezeichnung       |               | <b>DAR</b>               | <b>Einheit</b>         | Mg                | Abg |                     | <b>VK</b>     |                     |                          | <b>Gesamt</b>       |
|                                        | 7,95                                                                                                    |                |                       | ASS 100 1A PHARMA is TAB |               |                          | 50St                   | 1                 | 1   |                     | 2,28          | f I                 | $\overline{\phantom{a}}$ | 2,28                |
|                                        | mmmm<br>5,40                                                                                            |                | <b>GO</b>             | <b>PARACETAMOL SAFT</b>  |               | <b>LSE</b>               | <b>100ml</b>           | 1                 |     |                     | 3,12          | f I                 |                          | 3,12                |
|                                        |                                                                                                    |                |                       |                          |               |                          |                        |                   |     |                     |               |                     |                          |                     |
|                                        |                                                                                                    |                |                       |                          |               |                          |                        |                   |     |                     |               |                     |                          |                     |
|                                        |                                                                                                    |                |                       |                          |               |                          |                        |                   |     |                     |               |                     |                          |                     |
|                                        |                                                                                                    |                |                       |                          |               |                          |                        |                   |     |                     |               |                     |                          |                     |
|                                        |                                                                                                    |                |                       |                          |               |                          |                        |                   |     |                     |               |                     |                          |                     |
|                                        | 2/2 Art.<br>$\blacktriangle$                                                                            | 国<br>一心        |                       |                          |               |                          |                        |                   |     |                     |               | <b>Reservierung</b> |                          | ▼                   |
| ZUfrei                                 | ZUpfl.                                                                                                  |                |                       |                          |               |                          |                        |                   |     |                     |               |                     |                          |                     |
| <b>Bon</b>                             | Gebühr                                                                                                  |                |                       |                          |               |                          |                        | Kühlkompressen    |     |                     | ලෝ            |                     | Fieberthermometer        |                     |
| Lade<br>Storno                         | Menge<br>Sonder<br>Position                                                                             |                |                       |                          |               |                          |                        | Erkältungstee     |     |                     |               | Vitamin C           |                          |                     |
|                                        |                                                                                                    | PZN: 01970485  |                       |                          |               | Anbieter: 1A Pharma GmbH |                        | Rohertrag: 1,16 € |     |                     | Status: Nega+ |                     |                          |                     |
| Strg                                   |                                                                                                    | Suchen         | aut idem<br>markieren | Löschen                  | Warenkorb     | Stückelung               | Artikelinfo<br>ABDA-DB | Risiko-Check      |     | Vorab-<br>lieferung | Rabatt        |                     | Packungs -<br>info       | Kredit/<br>Rechnung |
| Alt                                    | F1                                                                                                    | F <sub>2</sub> | F <sub>3</sub>        | F4                       | F5            | F6                       | F7                     | F8                |     | F9                  | F10           |                     | F11                      | <b>F12</b>          |

*Beispiel: CAVE-Anwendungsrisiken an der Kasse*

![](_page_61_Picture_80.jpeg)

*Beispiel: CAVE-Anwendungsrisiken in der Faktura*

Bei Aufruf der allgemeinen und kundenbezogenen Anwendungsrisiken werden die hinzugekommenen Bereiche ebenso angezeigt.

![](_page_62_Picture_1.jpeg)

![](_page_62_Picture_115.jpeg)

Falls in den Kundendaten der erweiterte CAVE-Check aktiviert wurde, aber keine Daten zu Körpergewicht bzw. Nierenfunktion hinterlegt sind, welche jedoch für eine vollständige CAVE-Prüfung unumgänglich wären, wird dies mit einem Warndreieck auf dem CAVE-Icon in der Auswahlleiste signalisiert. Der Tooltip gibt detaillierte Informationen.

![](_page_63_Picture_1.jpeg)

![](_page_63_Picture_150.jpeg)

Falls die CAVE-Daten des Kunden älter als 3 Monate sind, erscheint im Verkauf folgende Hinweismeldung:

![](_page_63_Picture_151.jpeg)

Dokumentierte Anwendungsrisiken werden in **grüner Farbe** angezeigt.

![](_page_63_Picture_152.jpeg)

# **9.12 Ausdruck der CAVE-Anwendungsrisiken im Verkauf**

## **Modul:** Kasse, Faktura

**Anwendungsfall:** Ausdruck der CAVE-Anwendungsrisiken **Neu/geändert:**

Die Möglichkeit zum Ausdruck der CAVE-Anwendungsrisiken im Verkauf wurde entsprechend der erweiterten Daten zu Körpergewicht und Nierenfunktion vervollständigt.

![](_page_64_Picture_1.jpeg)

![](_page_64_Picture_24.jpeg)

![](_page_64_Picture_25.jpeg)

![](_page_65_Picture_1.jpeg)

# **9.13 Darstellung und Ausdruck der nicht prüfbaren Bereiche bzgl. AMTS**

**Modul:** ABDA-Datenbank

**Anwendungsfall:** Recherche in der ABDA-Datenbank

#### **Neu/geändert:**

Falls bei einem Fertigarzneimittel keine oder nur teilweise AMTS-Daten für die Prüfbereiche hinterlegt sind, wird dies in der Detailansicht der Deutschen Fertigarzneimittel angezeigt.

![](_page_65_Picture_196.jpeg)

Die Druckauswahl für die Fertigarzneimittel-Details wurde um die Möglichkeit, die nicht prüfbaren Bereiche für dieses Fertigarzneimittel bzgl. AMTS auszudrucken, erweitert. Falls Sie diesbezügliche Informationen ausdrucken möchten, aktivieren Sie unter **CAVE** die

Checkbox **inkl. nicht prüfbare Bereiche**.

![](_page_66_Picture_1.jpeg)

![](_page_66_Picture_88.jpeg)

Auf dem Ausdruck erscheint dann die Rubrik **Kein CAVE-Check** mit der Aufzählung der für dieses Fertigarzneimittel nicht prüfbaren Bereiche.

![](_page_66_Picture_4.jpeg)

![](_page_67_Picture_1.jpeg)

# **9.14 Angabe und Ausdruck der Quellenangabe für Allergien und Erkrankungen**

**Modul:** ABDA-Datenbank

**Anwendungsfall:** Recherche in der ABDA-Datenbank

### **Neu/geändert:**

In den neuen AMTS-Daten sind bei einigen Fertigarzneimitteln Quellenangaben hinterlegt, aus denen sich die Daten zu Allergien und Erkrankungen ableiten. Diese Quellenangaben werden in der **Detailansicht** der Deutschen FAM auf der Seite **CAVE** im **Detailbereich** im Reiter **Definition** mit aufgeführt.

Auch im Ausdruck werden diese Quellenangaben berücksichtigt, wenn Sie die Checkbox für den Reiter **Definition** aktivieren.

![](_page_67_Picture_8.jpeg)

*Beispiel: Erkrankungen mit Quellenangaben in der Definition*

![](_page_68_Picture_0.jpeg)

![](_page_68_Picture_1.jpeg)

# **10 Kassenbuch**

# **10.1 Filtern der Einträge im Kassenbuch**

#### **Modul:** Kassenbuch

**Anwendungsfall:** Filtern der Einträge im Kassenbuch

#### **Neu/geändert:**

Um Ihnen das Suchen nach bestimmten Kassenbucheinträgen zu erleichtern, wurde die Möglichkeit zum Filtern der Kassenbuchübersicht geschaffen.

Nutzen Sie dafür die Funktion **Filtern - F10**. Zum Entfernen aller gesetzten Filterkriterien wählen Sie die Funktion **Filter entfernen - Strg+F10**.

![](_page_68_Picture_232.jpeg)

Im Fenster **Filterkriterien** stellen Sie die einschränkenden Kriterien ein.

![](_page_68_Picture_233.jpeg)

Sie haben u.a. folgende Eingabemöglichkeiten:

• Mit Auswahl des Browse-Buttons am Feld Vorgangstyp wird Ihnen im Fenster Vor**gangstyp auswählen** die Selektion der gewünschten Vorgangstypen angeboten.

![](_page_69_Picture_1.jpeg)

Bei Auswahl der in **fetter Schrift** markierten Einträge werden alle darunter aufgeführten Einträge in normaler Schrift markiert. Dies ermöglicht eine Sammelselektion der betreffenden Einträge unter diesem Oberbegriff.

![](_page_69_Picture_395.jpeg)

Mit Bestätigung dieser ggf. gewählten Vorgangstypen werden diese im Fenster Filterkriterien im Feld **Vorgangstyp** angezeigt.

- **Buchungstext** Selektieren Sie aus der Liste, ob der Buchungstext den im nachfolgenden Feld eingegebenen Text enthalten oder nicht enthalten soll.
	- **.** enthält Es werden alle Buchungsvorgänge ermittelt, die den nachfolgend eingegebenen Text enthalten.
	- **· enthält nicht** Es werden alle Buchungsvorgänge ermittelt, die den nachfolgend eingegebenen Text nicht enthalten.
	- Textfeld zur Eingabe des Suchbegriffs

Wenn Sie Kassenbuchdifferenzen täglich durch Ein- und Auszahlungen an der Kasse ausgleichen, dann vergeben Sie bei diesen eine sprechende Bemerkung, bspw. 'Kassenbuchdifferenzen'. Nach den beiden Vorgangstypen **Ein- und Auszahlungen** sowie dem **Buchungstext** mit **enthält** *Kassenbuchdifferenz* (Groß- und Kleinschreibung beachten!) können Sie dann filtern.

Mit diesen im Fenster **Filterkriterien** gewählten Einschränkungen wird die Kassenbuchübersicht gefiltert angezeigt. Die Filterkriterien sind im neuen Feld **Filterkriterien** unter **Buchungsdaten** aufgelistet.

![](_page_70_Picture_1.jpeg)

![](_page_70_Picture_152.jpeg)

Falls Sie die Kassenbuchübersicht gefiltert haben und einen Ausdruck mit **Drucken - F9** anfertigen möchten, erscheint eine Hinweismeldung, um Sie auf die Filterung aufmerksam zu machen, sowie ein Hinweis, dass das Aufheben der Filterung vor dem Erstellen eines Kassenbuch-Berichts unerlässlich ist.

![](_page_70_Picture_4.jpeg)

Falls Sie die gefilterte Ansicht ausdrucken, werden die Filterkriterien im **Kassenbuch-Auszug** mit aufgeführt.

![](_page_70_Picture_153.jpeg)

![](_page_71_Picture_1.jpeg)

 $\Gamma$ 

Falls Sie keine Filterkriterien eingestellt oder die Filterkriterien in der Übersicht mit **Filter entfernen - Strg+F10** entfernt haben, wird mit **Drucken - F9** der vollständige **Kassenbuch-Bericht** ausgedruckt.

![](_page_71_Picture_87.jpeg)
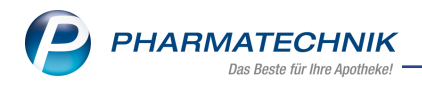

# **11 Blistermanagement**

Das Modul **Blistermanagement** wurde im Sinne der Bedienbarkeit und Oberflächengestaltung in einigen Bereichen überarbeitet. Darüber hinaus wurden zusätzliche Funktionen integriert, die Ihnen den Prozessablauf der Verblisterung per Lohnauftrag erleichtern.

Die prozessorientierte, teilweise geänderte Vorgehensweise zur Verblisterung ist hier in einer Übersicht zusammengefasst. Die genaue Vorgehensweise lesen Sie in der IXOS Online Hilfe unter dem Kapitel **Blistermanagement**.

### <sup>l</sup> **Konfiguration**

Zunächst sind vorbereitende Schritte, d.h. Einstellungen der Konfigurationsparameter vorzunehmen. Diese finden Sie in den Systemeinstellungen der **Systempflege**, Gültigkeitsbereich **Systemparameter** auf der Seite **Blistern**.

## <sup>l</sup> **Verblisterungskennzeichen für Artikel**

In der Artikelverwaltung auf der Seite **Lagerdaten** werden Blisterinformationen für Artikel hinterlegt. Verblistern Sie per Lohnauftrag, dann werden die Blisterkennzeichen automatisch im Feld **Lohnblistern** vom Blisterzentrum importiert oder automatisch vom System eingetragen, sofern Sie die Blisterkennzeichen-URL im Konfigurationsparameter hinterlegt haben. Die vom System eingetragenen Blisterkennzeichen sind grundsätzlich noch pharmazeutisch zu prüfen.

### <sup>l</sup> **Heimstruktur anlegen**

Die heimbezogenen sowie kundenbezogenen Einstellungen nehmen Sie im Modul **Kontakte**, in den Heim-Kontakten auf der Seite **Struktur**, im Reiter **Medikation** vor. Aktivieren Sie die Teilnahme an der Verblisterung für ein Heim, dann nehmen alle zugeordneten Heimbewohner automatisch an der Verblisterung teil. Für Heimbewohner, die nicht an der Verblisterung teilnehmen oder für die eine abweichende Verblisterung vorgesehen ist, können Sie individuelle Einstellungen konfigurieren. Ab sofort können Sie die Fakturaeinstellungen heim-bezogen definieren. D.h., die Abrechnungs-PZN pro Blister, die Zusammenfassung von Abrechnungspositionen sowie die Erstellung von Fakturaufträgen pro Blisterauftrag oder Heimeinheit nehmen Sie in der Heimstruktur vor.

### <sup>l</sup> **Verblisterungskennzeichen in den Kontakten**

Nimmt ein Kunde an der Verblisterung teil, dann wird das in der Kontaktübersicht und in den Kontaktdetails ersichtlich.

### <sup>l</sup> **Medikationsmanagement**

In den Verlaufsdetails wurden einige Funktionen bezüglich Bestandsänderung, Verlaufsänderung, Automatik für Rezeptanforderung usw. optimiert bzw. umstrukturiert.

### <sup>l</sup> **Blisterfreigabe**

Im Reiter **Dosierungsfreigabe** des Moduls **Blistermanagement** werden alle Medikationen mit freigaberelevanten Änderungen aufgelistet, welche im Medikationsmanagement der Heimbewohner als Blisterartikel gekennzeichnet sind und eine Dosierung eingegeben wurde. Hier geben Sie die Änderungen im 4 Augen Prinzip frei.

<sup>l</sup> **Blisterauftrag erstellen**

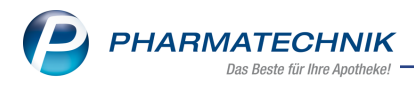

Nachdem die Dosierungsfreigabe erfolgte, erstellen Sie einen Blisterauftrag. Zur Erstellung eines Blisterauftrags wählen Sie im Modul **Blistermanagement** den Navigationsreiter **Erstellung** an. Wurde ein Auftrag bereits (zum Teil) produziert, stoßen Sie eine Nachproduktion an. Aufgrund unterschiedlicher Ausgangssituationen haben Sie mehrere Auswahlmöglichkeiten zur korrekten Ermittlung und Berechnung.

### <sup>l</sup> **Löschfunktionen**

Das Löschen von gesamte Aufträgen einzelnen Bewohnern, einzelnen Artikeln oder einzelner Einnahmen nehmen Sie jetzt in dem neuen Fenster **Löschauswahl treffen** vor.

### <sup>l</sup> **Auftragsdatei erstellen**

Nach einer fehlerfreien Auftragsprüfung geben Sie die Blisteraufträge für das Blisterzentrum frei. Die Daten des Blisterauftrags müssen in einer vom Blisterzentrum lesbaren Datei gespeichert werden. Abhängig von der Arbeitsweise des Blisterzentrums wird das entsprechende Dateiformat im Konfigurationsmenü definiert und die Datei automatisch versendet oder manuell übermittelt.

#### <sup>l</sup> **Druckformulare**

Der Blisterplan, die Bestandsliste, das Blisterprüfprotokoll (sofern der Reiter Kontrolle aktiviert ist) und die Lieferliste für Wochenblister stehen Ihnen als Druckformulare zur Verfügung. Die Bestandsliste enthält nun mehr Konfigurationsmöglichkeiten und Informationen.

### <sup>l</sup> **Blisteraufträge in Produktion**

Im Reiter **Produktion** werden alle Aufträge, welche gespeichert oder bereits an das Blisterzentrum übermittelt wurden und sich in Produktion befinden, gelistet. Hier bearbeiten Sie die produzierten Wochenblister weiter.

#### <sup>l</sup> **Eingangskontrolle**

Anschließend starten Sie die Wareneingangskontrolle. Hierzu können Sie optional den zusätzlichen Reiter **Kontrolle** nutzen. Dieser ist nach der Aktivierung des Konfigurationsparameters Verblisterung mit Blisterkontrolle

### <sup>l</sup> **Archivierung und Fakturierung**

Wurden alle Wochenblister anhand der Aufträge korrekt produziert, archivieren Sie die Aufträge. Im Zuge dessen werden diese automatisch an die Faktura übergeben. Da alle erstellten Blisteraufträge 10 Jahre im Reiter **Archiv** gelistet sind, unterstützt IXOS Sie mit Filterfunktionen bei der expliziten Suche nach Aufträgen.

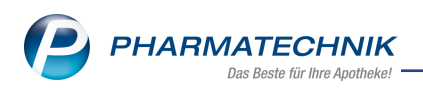

# **12 Informationen zu aktuellen Themen im Apothekenmarkt**

Zahlreiche neue Herausforderungen bestimmen täglich Ihren Apothekenalltag, insbesondere auch auf dem Gebiet der gesetzlichen Regelungen.

Zu folgenden aktuellen Themen im Apothekenmarkt können Sie sich jederzeit gerne auf unserer *PHARMATECHNIK*-Homepage informieren. Sie erhalten dort die aktuellsten Informationen auf einen Blick.

# **12.1 Neuregelungen im Rahmenvertrag zum 01.07.2019**

Ab dem 01. Juli 2019 gelten die Neuregelungen im Rahmenvertrag über die Arzneimittelversorgung nach § 129 Absatz 2 SGB V zwischen dem GKV-Spitzenverband (Spitzenverband Bund der Krankenkassen) und dem DAV (Deutscher Apothekerverband e. V.). Informationen dazu finden Sie unter folgendem Link:

[https://www.abda.de/fileadmin/assets/Vertraege/Rahmenvertrag-Arzneimittelversorgung-](https://www.abda.de/fileadmin/assets/Vertraege/Rahmenvertrag-Arzneimittelversorgung-Paragraf-129-Abs-2-SGB-V-idF-2019-01-01.pdf)[Paragraf-129-Abs-2-SGB-V-idF-2019-01-01.pdf](https://www.abda.de/fileadmin/assets/Vertraege/Rahmenvertrag-Arzneimittelversorgung-Paragraf-129-Abs-2-SGB-V-idF-2019-01-01.pdf)

Die Neuregelungen im Rahmenvertrag zum 01.07.2019 sollen u.a. helfen, den Apothekenalltag zu vereinfachen und möglichst retax-sicher zu gestalten. Ab dem 01.07.2019 werden Sie mit IXOS bei der Abgabe von Artikeln automatisch konform zu den Neuregelungen unterstützt.

FAQs finden Sie auf unserer *PHARMATECHNIK*-Homepage unter folgendem Link: [https://www.pharmatechnik.de/service/ixos-onlinehilfe-support/ixos-faq/rah](https://www.pharmatechnik.de/service/ixos-onlinehilfe-support/ixos-faq/rahmenvertragsaenderungen/)[menvertragsaenderungen/](https://www.pharmatechnik.de/service/ixos-onlinehilfe-support/ixos-faq/rahmenvertragsaenderungen/)

# **12.2 Aktuelles zur Kassennachschau**

Informationen auf unserer Homepage finden Sie [hier](http://www.pharmatechnik.de/kassennachschau).

## **12.3 Aktuelles zur Datenschutzgrundverordnung (DSGVO)**

Informationen auf unserer Homepage finden Sie [hier](http://www.pharmatechnik.de/dsgvo).

## **12.4 Aktuelles zu securPharm**

Informationen auf unserer Homepage finden Sie auf folgender Webseite: [http://www.pharmatechnik.de/securpharm.](http://www.pharmatechnik.de/securpharm)

Eine umfangreiche Sammlung an FAQs finden Sie zum Download unter folgendem Link: [https://www.pharmatechnik.de/service/ixos-onlinehilfe-support/ixos-faq.](https://www.pharmatechnik.de/service/ixos-onlinehilfe-support/ixos-faq)

Zu diesen und vielen anderen Themen können Sie sich auch gerne auf unserem Web-Portal in der Rubrik **[IXOS](https://www.pharmatechnik.de/service/ixos-onlinehilfe-support/ixos-faq/) FAQ** informieren.

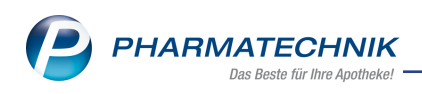

# **13 Unterstützung beim Arbeiten mit IXOS**

## **IXOS.eCall: Online-Support für IXOS**

Wenn Sie Wünsche oder Fragen zur Funktionsweise von IXOS haben, dann können Sie direkt aus dem Modul **Notes**, Kategorie **Nachrichten** mit der Funktion **IXOS.eCall** den *PHARMATECHNIK*-Online-Support kontaktieren. Damit ist ein reibungsloser Ablauf in der Apotheke ohne Wartezeit am Telefon sowie ein effektiver Ablauf in der *PHARMATECHNIK*-Hotline gewährleistet.

### **Web-Portal des Online-Supports: www.pharmatechnik.de/online-support**

Sie erhalten Hilfestellungen und Informationen, damit Ihr Anliegen schnellstmöglich geklärt werden kann. Sie finden hier die Kontaktdaten der **Hotline**, Formulare für **Supportanfragen**, **F**requently **A**sked **Q**uestions, die **IXOS-Onlinehilfe**, **Support-Dokumente**, den **Release-Plan**, Informationen zu **Produktschulungen** sowie ein Bestellformular für **Verbrauchsmaterialien**. Das Web-Portal des **Online-Supports** können Sie jederzeit entweder unter **www.pharmatechnik.de/online-support** oder aus dem Menü **Büro** über den Eintrag **Online-Support** oder per Fax an die **08151 / 55 09 296** erreichen.

### **Service-Hotline: 08151 / 55 09 295**

Als **IXOS**-Anwender erreichen Sie die Service-Hotline unter der Rufnummer **08151 / 55 09 295**. Damit Sie die Rufnummer jederzeit griffbereit haben, wird diese auf dem IXOS Desktop links oben - unter dem Namen Ihrer Apotheke - angezeigt.

### **Schnelle Hilfe - einfach das Hilfe-Icon oder 'Onlinehilfe - Alt+F1' wählen**

Die **IXOS** Onlinehilfe liefert Ihnen Beschreibungen und Informationen für alle neuen sowie häufig verwendeten Funktionen.

Wenn Sie sich z.B. beim Arbeiten nicht sicher sind, wie der aktuelle Vorgang weiter bearbeitet werden soll, wählen Sie das Hilfe-Icon am rechten Rand der Navigationsleiste bzw. rechts in der Titelleiste von Fenstern oder **Onlinehilfe - Alt+F1**.

 $\Rightarrow$  Die Onlinehilfe öffnet sich in einem neuen Fenster.

Sie erhalten dann automatisch Informationen zur laufenden Anwendung. In den meisten Fällen sind diese kontextsensitiv, d.h. sie beziehen sich direkt auf die Funktion, die Sie gerade verwenden.

### **Informationen zu den Neuerungen der aktuellen Version abrufen**

Sie können sich in der Onlinehilfe schnell über die neuesten Funktionen der aktuellen Version informieren. Rufen Sie zunächst mit **Onlinehilfe - Alt+F1** die Onlinehilfe auf. Klicken Sie dann im Inhaltsverzeichnis links auf das Buch **Das ist neu**.

 $\Box$  Das Hilfethema mit den aktuellen Neuerungen öffnet sich.

Sie haben hier folgende Möglichkeiten:

- **· Versionsbeschreibung** aufrufen.
- Direkt zu den ausführlichen Beschreibungen der wichtigsten Neuerungen springen.
- **· Versions-Historie** aufrufen. Hier finden Sie die Neuerungen der letzten Versionen und können direkt auf deren Beschreibungen zugreifen.